# **ProcessForce User's Guide**

Author: Piotr Koszela [CompuTec] Version: 2 Date: 2018.06.22

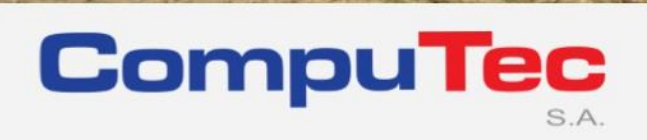

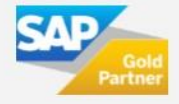

#### **This document has been exported from CompuTec documentation portal**

Exported on 2018-10-17,

from [https://connect.computec.pl/display/PF930EN/ProcessForce+User%27s+Guide,](https://connect.computec.pl/display/PF930EN/ProcessForce+User%27s+Guide)

by Winicjusz Bartoszewicz [CompuTec]

#### **Copyright Notice**

The following document is a property of CompuTec SA. No part of this publication may be reproduced or transmitted in any form or for any purpose without the express permission of CompuTec. The information contained herein may be changed without prior notice.

Data contained in this document serves informational purposes only.

National product specifications may vary.

© 2018 CompuTec SA. All rights reserved.

www.computec.pl

# <span id="page-2-0"></span>**Table of Contents**

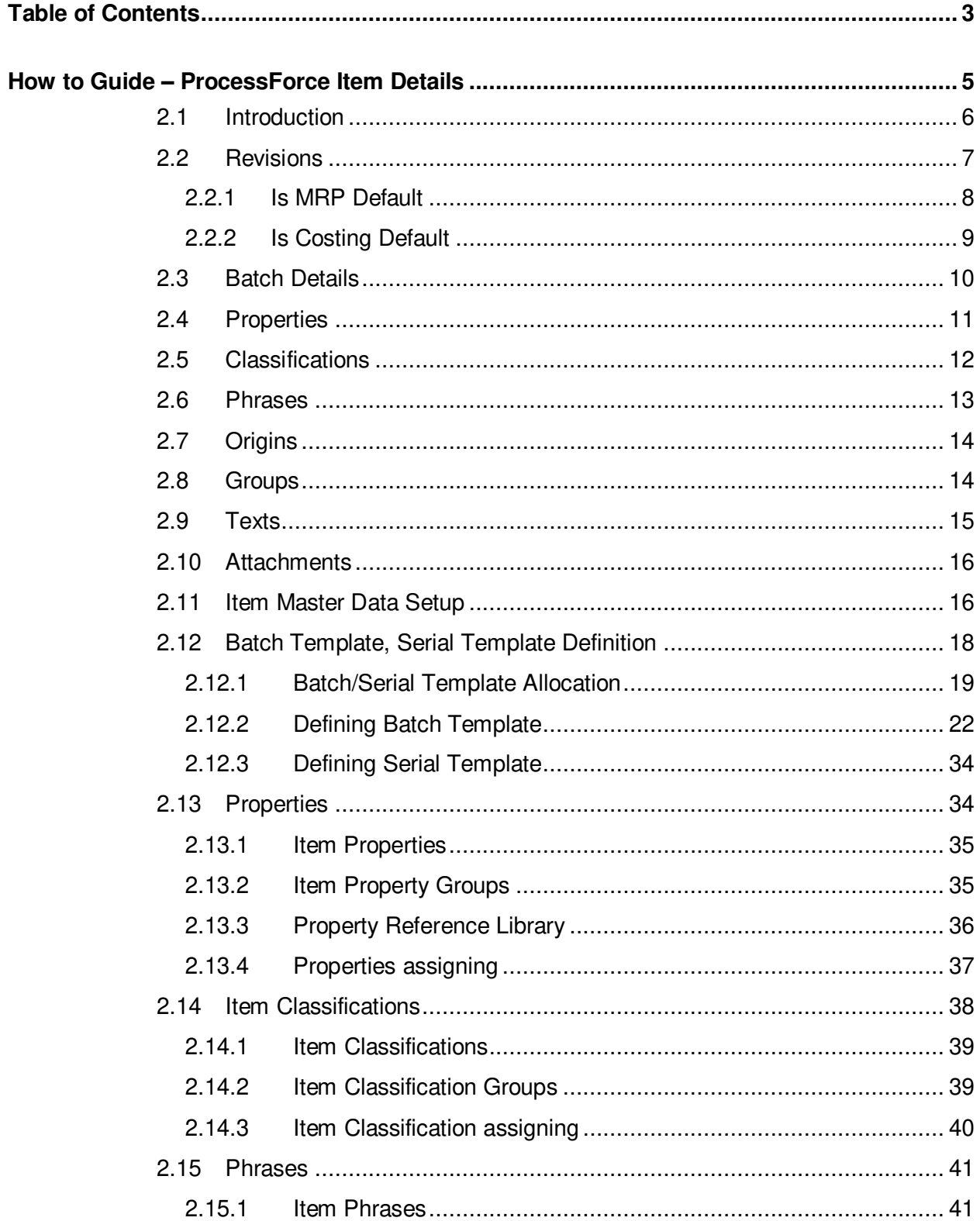

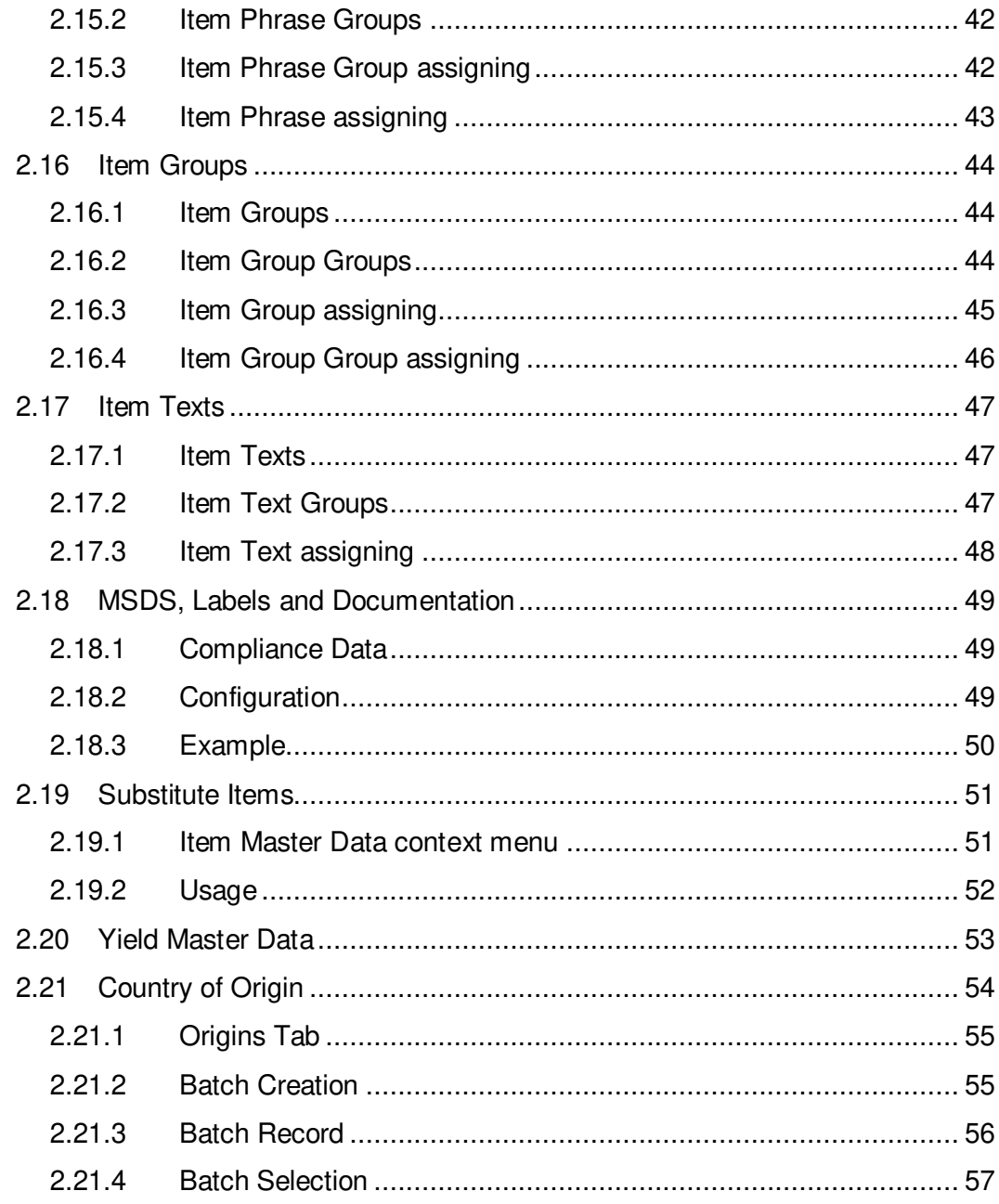

# <span id="page-4-0"></span>**How to Guide – ProcessForce Item Details**

<span id="page-4-1"></span>The Item Details form is used to define the product master data associated with an item. ProcessForce provides a possibility to set an extended and diverse product definition. Item details make a number of item-associated activities easier, e.g. creating ingredient and allergen declaration, tracing batches, attaching files.

Item Details record is being created automatically when creating Item Master Data. If an Item Master Data was created before ProcessForce installation, restore procedure must be performed to obtain Item Details to the Item Master Data. You can check how to do this here.

#### **On this page**

- [Introduction](#page-5-1)
- **•** [Revisions](#page-6-0)
	- o [Is MRP Default](#page-7-0)
	- o [Is Costing Default](#page-8-0)
- **[Batch Details](#page-9-0)**
- [Properties](#page-10-0)
- [Classifications](#page-11-0)
- [Phrases](#page-12-0)
- [Origins](#page-13-0)
- **•** [Groups](#page-13-1)
- [Texts](#page-14-0)
- [Attachments](#page-15-0)

#### **Related pages**

- [Item Master Data Setup](#page-15-1)
- **[Batch Template, Serial Template Definition](#page-17-0)**
- [Properties](#page-33-1)
- [Item Classifications](#page-37-0)
- [Phrases](#page-40-0)
- [Item Groups](#page-43-0)
- [Item Texts](#page-46-0)
- **[MSDS, Labels and Documentation](#page-48-0)**
- **•** [Substitute Items](#page-50-0)
- [Yield Master Data](#page-52-0)
- [Country of Origin](#page-53-0)

#### **Path**

Stock Management > Item Details

# <span id="page-5-1"></span><span id="page-5-0"></span>**2.1 Introduction**

The Item Details form is used to define the master data associated with an item. These data elements include the following:

- Revisions; to define valid to and from dates
- Batch Details; to choose batch template or serial template and define expiry/consume date and shelf life/inspection interval
- Properties; to define properties for example physical, chemical definitions, and nutritional details
- Classification; to categorize products for example toxic, non-toxic, hazard and non-hazard
- Phrases; to define for example EU phrases as part of MSDS, covering for example safety, hazard, and clean-up
- Groups; to group similar products together example acids and solvents
- Text ; to define for example hazard instructions, safety text and cleaning information in case of a product spillage
- Item Property Reference Library; to define the valid values of a property for example color; white, black, blue
- Attachments, to reference for example MSDS, work instructions, safety sheets, production videos

All of the above forms, except the Item Reference Library contain tick boxes for production orders, shipment documentation; pick lists, MSDS, purchase orders, returns and other.

These relationships not only document within the system, where these data elements are intended to be used, but also can be used as a reference when building reports and documents.

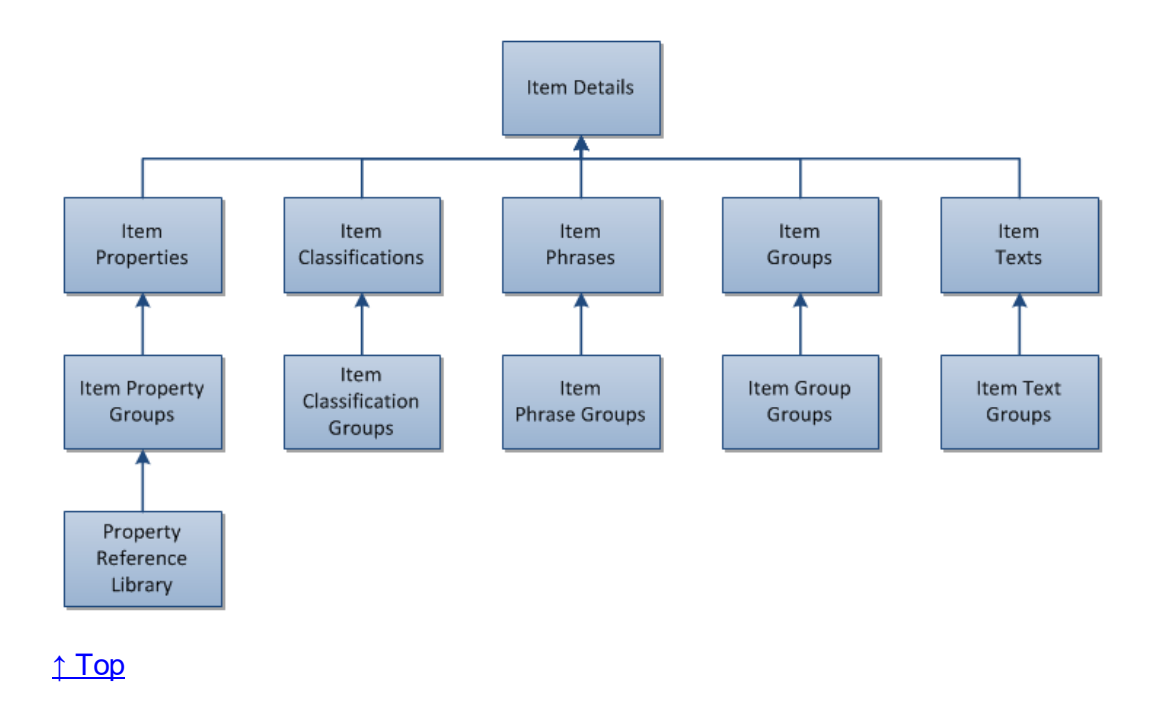

# <span id="page-6-0"></span>**2.2 Revisions**

This form allows the user to define and record the revisions of an item.

Revisions are used to record the product life cycle of a parent and item within a Bill of Materials. Revisions can be used to vary product structure for the same product.

Revisions can be entered for the following documents:

- Sales Orders
- Manufacturing Orders
- Test Protocols and Quality Control Tests
- Complaints
- Item Costing
- Additional Batch Details

Revisions are not visible within Inventory.

### **2.2.1 Is MRP Default**

<span id="page-7-0"></span>The field "Is MRP Default" is defined within the Bill of Materials form, to define which revision is the default for MRP planning purposes.

If "Is MRP Default" is grayed out please create Bill of Materials with required Item Code and Revision.

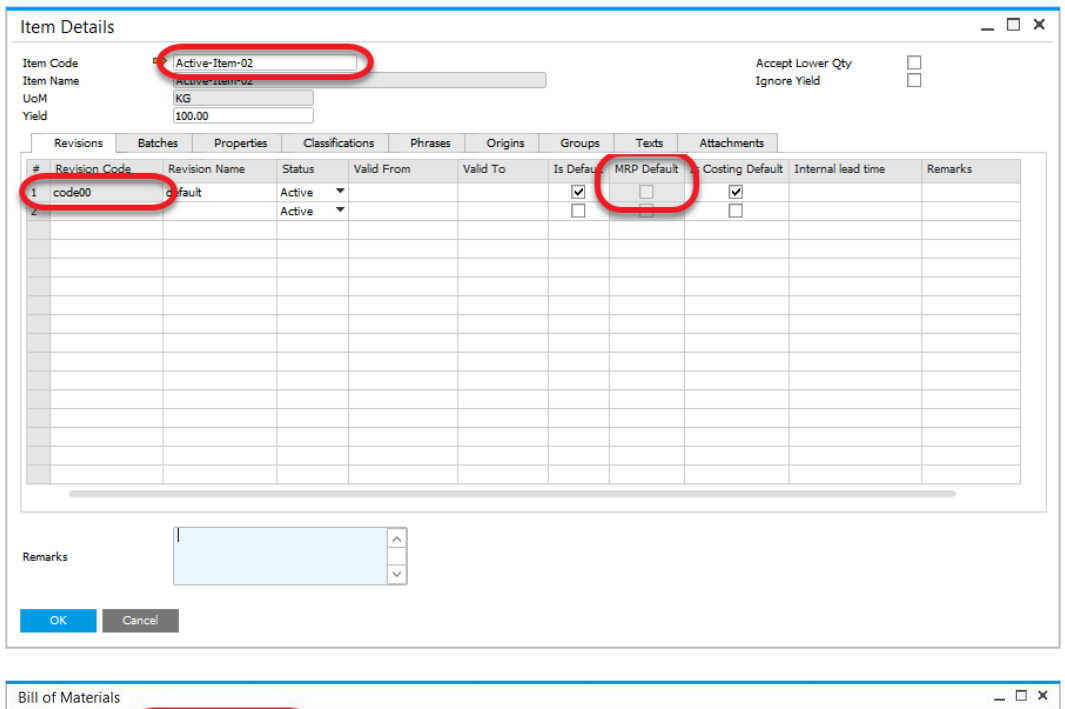

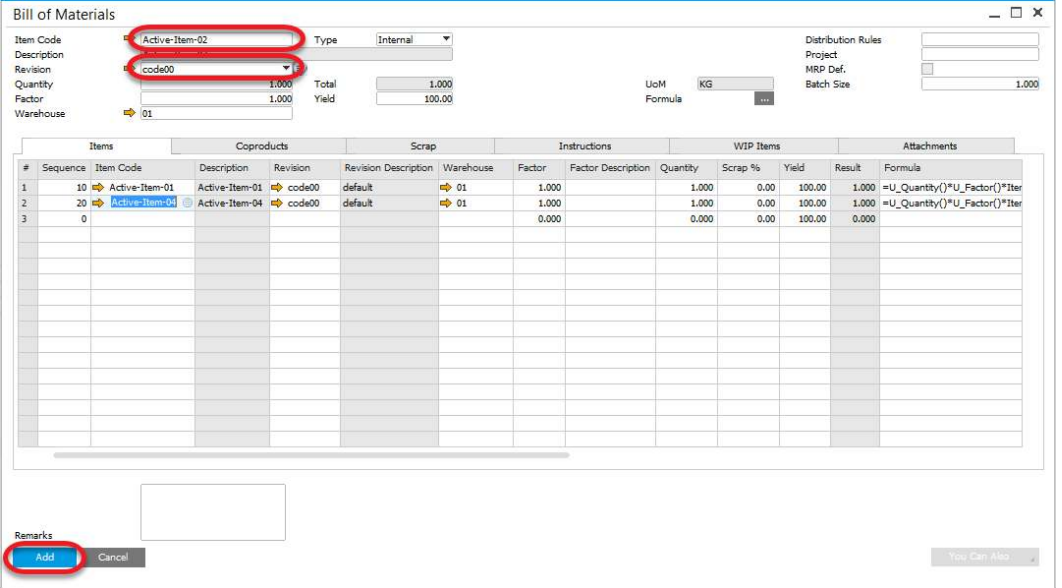

Reload Item Details form:

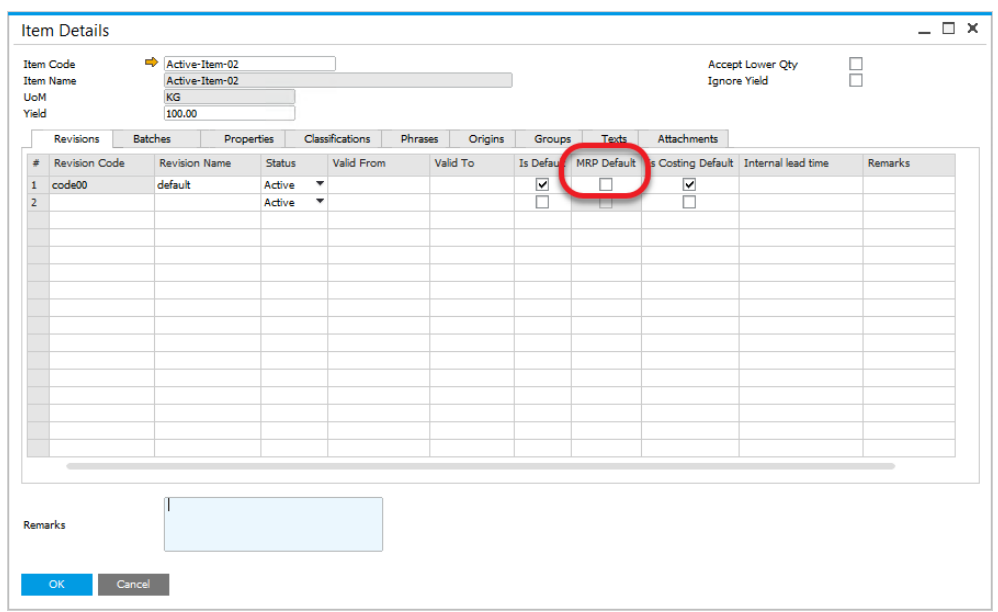

ProcessForce revisions behave in the same manner as SAP

- $\bullet$  if both dates are empty revision is valid all the time
- $\bullet$  if Valid From date is set up revision is valid from this data
- $\bullet$  if Valid To date is set up revision is valid to this date
- $\bullet$  if both dates are set up revision is valid between these dates

Four different statuses may be assigned to one revision:

- Active revision is set and ready to work with
- $\bullet$  Being Phased Out is being prepared and is not ready to used
- $\bullet$  Engineering is ready but waiting to be accepted
- <span id="page-8-0"></span>• Obsolete – is not in use any more

### **2.2.2 Is Costing Default**

This setting is relevant only for Items with Standard Valuation method and is used for Cost Roll-Over. When you perform Cost Roll-Over on an Item with Standard Valuation method on Revision that has Is Costing Default checkbox checked, **Stock Revaluation** is created on a price change.

# <span id="page-9-0"></span>**2.3 Batch Details**

Yellow arrow navigates to:

- Administration  $\rightarrow$  Setup  $\rightarrow$  Stock Management  $\rightarrow$  Batch Template Definition
- Administration  $\rightarrow$  Setup  $\rightarrow$  Stock Management  $\rightarrow$  Serial Template Definition

This form allows the user to choose [batch or serial template for item.](#page-17-0) The user can select template from list or inherit from Item Group.

The user can also define expiry date or consume by date (or inherit from item group). If a user defines expiry date or consume by date, can also define amount of the days prior warning. This prior warning data is used within an Alert query to notify those batches that are arriving to their expiry date.

When creating a batch record, the expiry date is auto-calculated based on the shelf life interval.

Batch Queue Type and Default Batch / Quality Control Status for SAP / ProcessForce Receipt Documents options are available to set in Batches tab, in Item Details form. Default batch and quality control status can be set for SAP B1 and ProcessForce receipt documents.

The Inspection date is also auto-calculated for the batch, and is displayed within Batch Master Data form (see below)

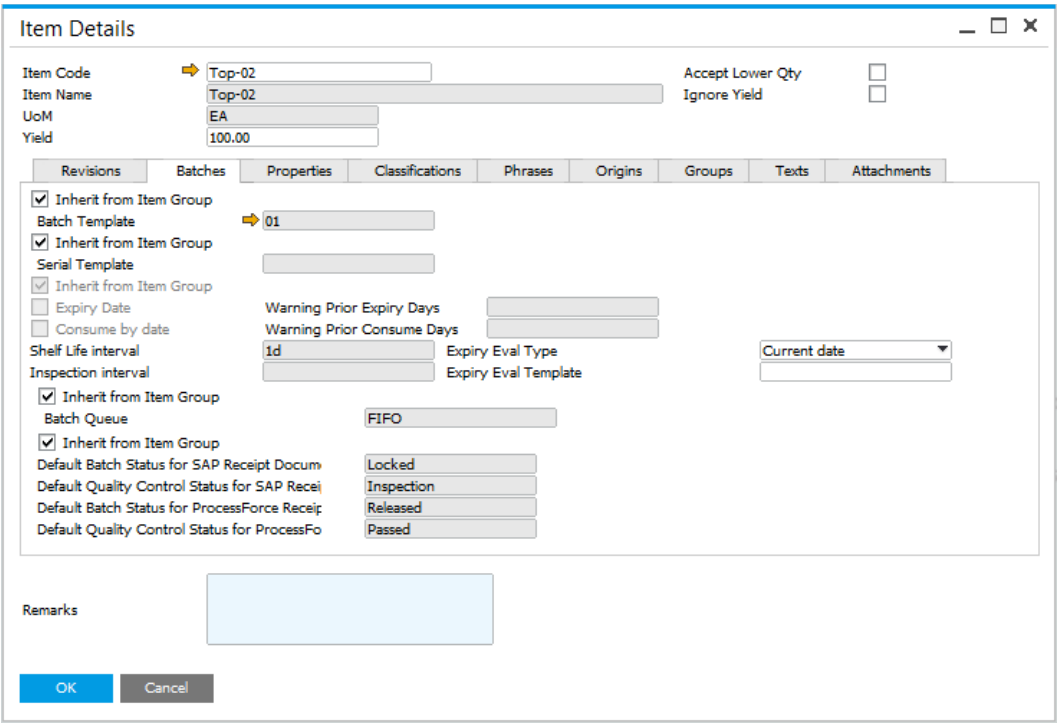

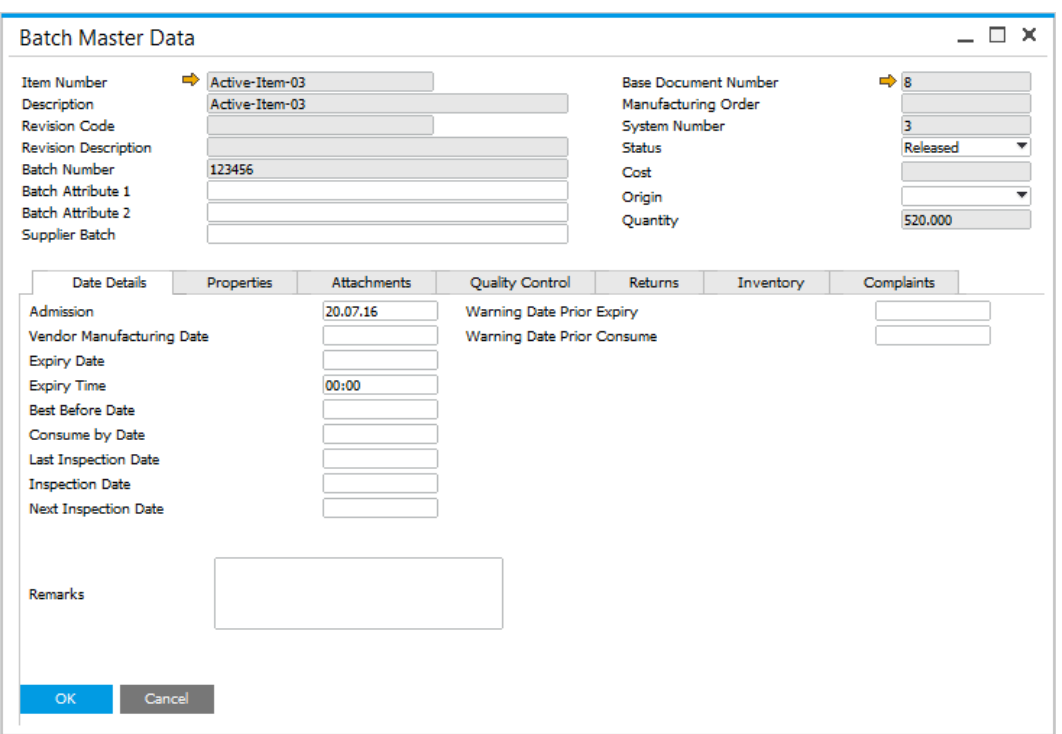

To get more information on this subject click here.

<span id="page-10-0"></span>[↑ Top](#page-4-1)

# **2.4 Properties**

Yellow arrow navigates to:

- Administration  $\rightarrow$  Setup  $\rightarrow$  Item Details  $\rightarrow$  Prop Item Property Groups
- Administration  $\rightarrow$  Setup  $\rightarrow$  Item Details  $\rightarrow$  Property Reference Library

This form allows the user to add and remove [properties](#page-33-1) for the item master. [Properties](#page-33-1) define physical and chemical characteristics.

The user can select from a number of expressions to record for example a specific value or a from/to value dependent upon the expression.

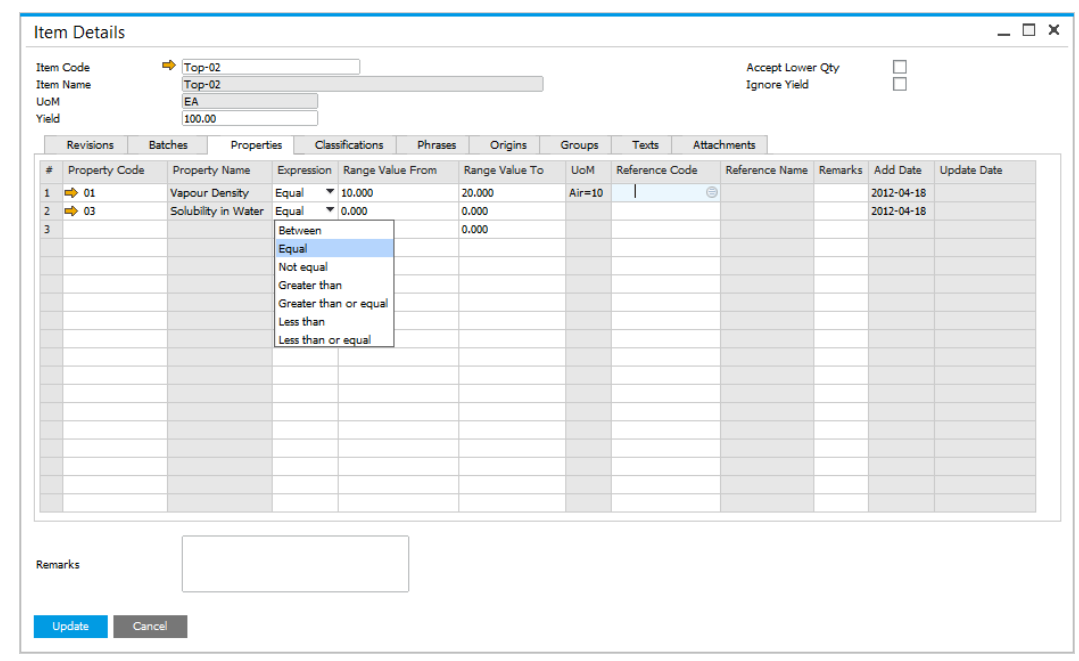

<span id="page-11-0"></span>[↑ Top](#page-4-1)

# **2.5 Classifications**

Yellow arrow navigates to:

• Administration  $\rightarrow$  Setup  $\rightarrow$  Item Details  $\rightarrow$  Item Classifications

This form allows the user to add and delete **classification** codes for the item master. Classifications categorize products, e.g. as toxic or non-toxic. By checking required checkbox classification can be connected to the certain kinds of document.

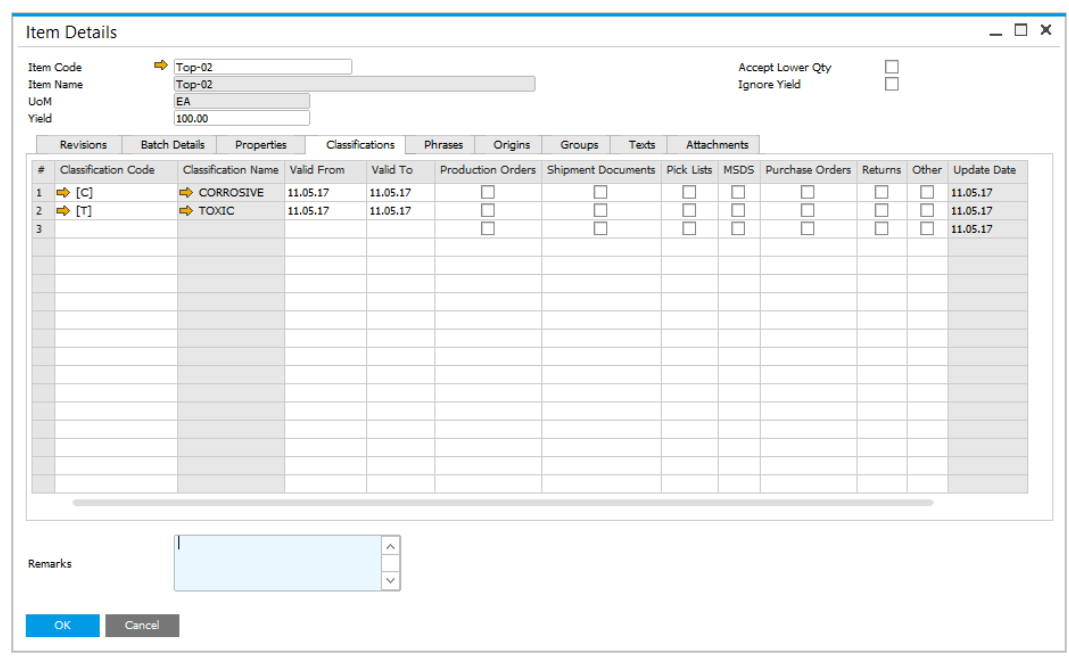

<span id="page-12-0"></span>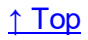

# **2.6 Phrases**

Yellow arrow navigates to:

• Administration → Setup → Item Details → Item Phrases refer to safety or risk [phrases](#page-40-0) used to create Material safety data sheet. By checking required checkbox phrases can be connected to the certain kinds of document.

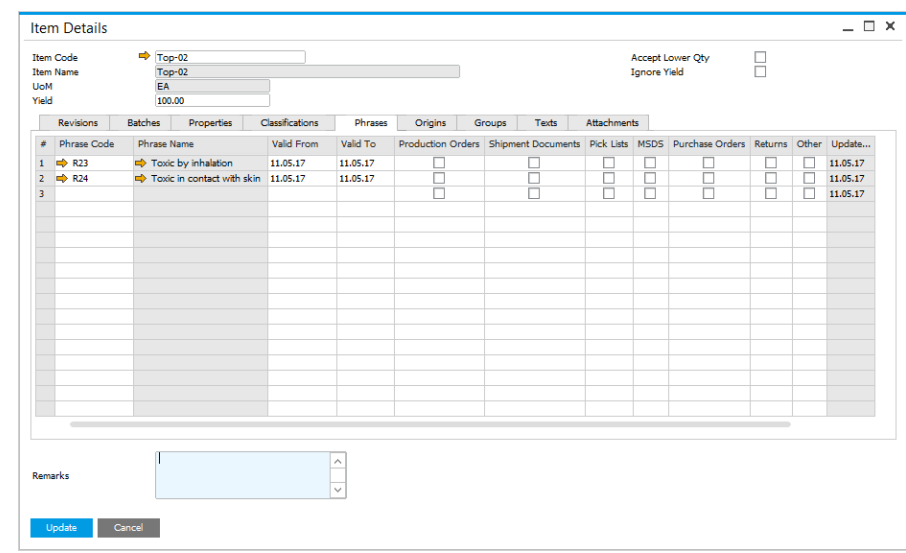

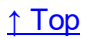

# <span id="page-13-0"></span>**2.7 Origins**

Country of Origin is the country of manufacture, production, or growth where the product comes from, and is used extensively to support Country of Origin labeling (COOL) , traceability and specific ingredients in a Customers recipe.

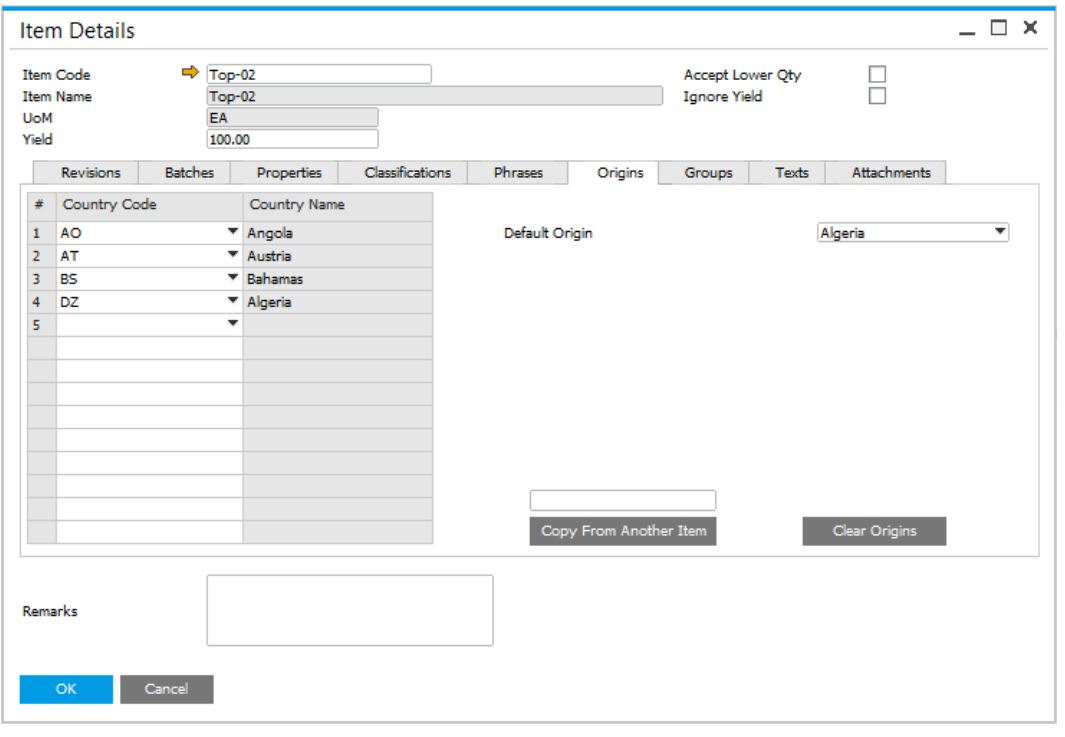

Click [here](#page-53-0) to find out more.

<span id="page-13-1"></span>[↑ Top](#page-4-1)

# **2.8 Groups**

Yellow arrow navigates to:

• Administration  $\rightarrow$  Setup  $\rightarrow$  Item Details  $\rightarrow$  Item Groups

This form allows the user to add and delete groups for the item master. [Group](#page-43-0) describe similar products, e.g. acids. By checking required checkbox groups can be connected to the certain kinds of document.

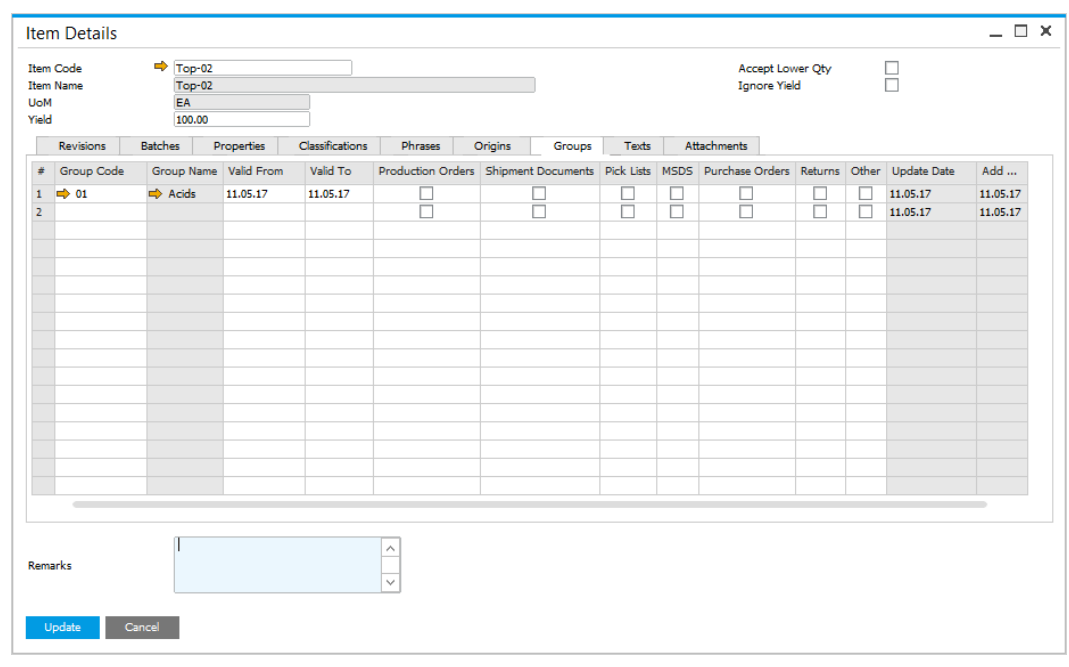

<span id="page-14-0"></span>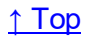

# **2.9 Texts**

Yellow arrow navigates to:

• Administration  $\rightarrow$  Setup  $\rightarrow$  Item Details  $\rightarrow$  Item Texts

This form allows the user to add and delete *item text* for the item master. Any text may be added, e.g. hazard instructions, safety texts. By checking required checkbox texts can be connected to the certain kinds of document.

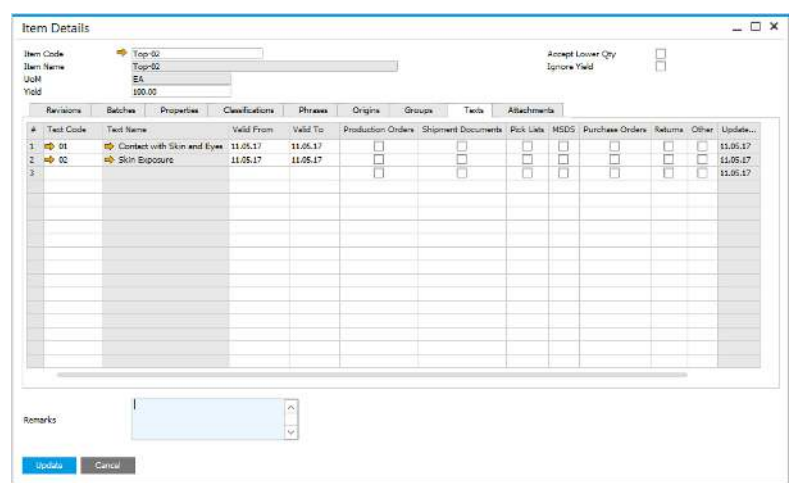

# <span id="page-15-0"></span>**2.10 Attachments**

This form allows the user to attach documents to the item master.

 $= \square \times$ **Item Details** Item Code  $\Rightarrow$  Top-02 Accept Lower Qty F Item Name Top-02<br>EA Ignore Yield **TIAM** Yield 100.00  $\overline{\phantom{a}}$ **Revisions Ratches Dron** Classificatio Phrases Original Groups Texts Attachments Attachment Date  $\#$ File Name Path se i  $\overline{1}$ Display Delete Remarks late Cancel

This operates in the same way as SAP Business.

<span id="page-15-1"></span>[↑ Top](#page-4-1)

# **2.11 Item Master Data Setup**

#### **Path**

Stock Management → Item Master Data

When setting up Item Master Data within SAP Business One, the following fields are used by the ProcessForce:

- Form Header
	- $\circ$  Unit Price this value within this field is defaulted onto the Bill of Materials and Manufacturing Order, and is used for finance transactions
	- $\circ$  Item Group to use License plate functions a specific Item Group code is required and added within the General Settings ProcessForce  $\rightarrow$  License Tab

o Sales Item, Stock Item, Purchase Item, Fixed Assets Item - not checked in combination with Phantom Item - not checked for CoProduct production General Settings

When using license plates, ProcessForce will automatically create a licence plate number and add this record to the Item Master, with the Item Group code as defined.

- General Tab
	- o Phantom Item to be checked to define a phantom item within the Bill of Material
	- o Issue Method to define and Item Number as manual or back flush within the Bill of Materials and the Manufacturing Order
	- o Serial and Batch Numbers to utilise Batch Template, Serial Template **Definition** function
- Planning Tab
	- o Procurement Method Make or Buy values are used within Bill of Materials and Manufacturing Order components
- Right click navigation
	- $\circ$  Production  $\rightarrow$  Item Details  $\rightarrow$  Item Details
	- $\circ$  Production  $\rightarrow$  Bill of Materials  $\rightarrow$  Bill of Materials

# <span id="page-17-0"></span>**2.12 Batch Template, Serial Template Definition**

Here you can configure the default format of the batch number generator for creating batch and serial numbers during the receipt of Purchase and Production Orders. This information makes a traceability and a batch and serial management process much easier. You can set a number generating template that contains important information, e.g. date, time, item number or prefix.

#### **Path**

Administration  $\rightarrow$  Setup  $\rightarrow$  Stock Management  $\rightarrow$  Batch Template Definition

Here you can configure the format of the serial number generator for creating serial numbers.

#### **Path**

Administration  $\rightarrow$  Setup  $\rightarrow$  Stock Management  $\rightarrow$  Serial Template Definition

#### <span id="page-17-1"></span>**On this page:**

- **•** Batch/Serial Template [Allocation](#page-18-0)
	- o [General level](#page-18-1)
	- o [Item Group level](#page-19-0)
	- o [Item level](#page-20-0)
- [Defining Batch Template](#page-21-0)
	- o [Example 1: Date](#page-23-0)
	- o [Example 2: Date](#page-24-0)  [and Time](#page-24-0)
	- o [Example 3:](#page-25-0)  [Adding prefix](#page-25-0)
	- o [Example 4:](#page-26-0)  [Embedding Item](#page-26-0)  [number](#page-26-0)
	- o [Example 5:](#page-27-0)  [Incremental batch](#page-27-0)  [number starting](#page-27-0)  [with 5 zeros, and](#page-27-0)  [maximum length](#page-27-0)  [of 6](#page-27-0)
	- o [Example 6: Using](#page-28-0)  [a specific value](#page-28-0)  [from a document](#page-28-0)  [in Batch](#page-28-0)  [generation](#page-28-0)  [template](#page-28-0)
	- o [Example 7:](#page-32-0)  [Current date +](#page-32-0)  [shelf interval](#page-32-0)
		- **HANA** [Studio](#page-33-2) – [test](#page-33-2)
		- **Batch Template** [formula](#page-33-3)
- [Defining Serial Template](#page-33-0)

### **2.12.1 Batch/Serial Template Allocation**

<span id="page-18-0"></span>The Batch Template form is used to define the batch template number for products that are batch traceable. The formula is based on TSQL statements, therefore providing a very flexible batch number creation.

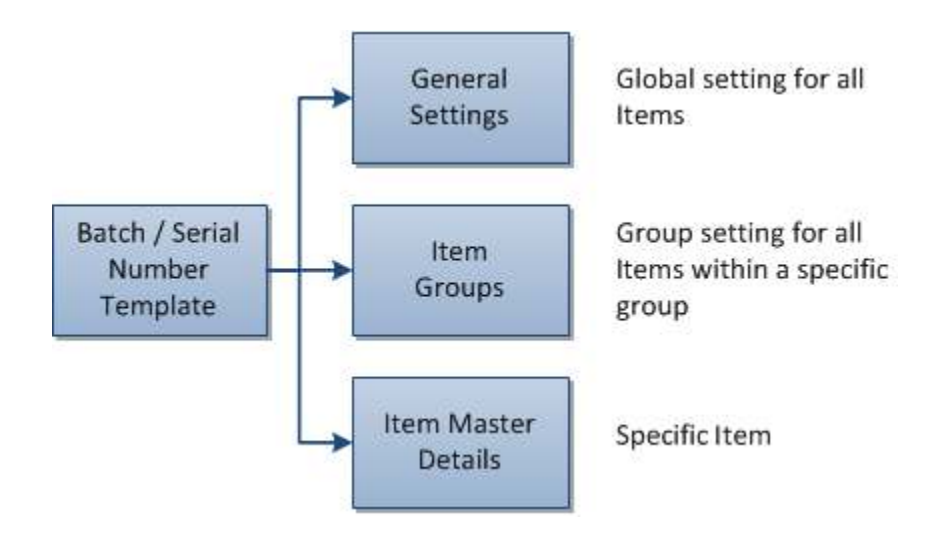

Batch templates (as well as Serial templates) can be set on three different levels:

- [general](#page-18-1)  for all batch traced Items
- [for Item Group](#page-19-0)
- [for a specific Item](#page-20-0)

If a template is not specified for a specific level, a template from a level above is used.

#### <span id="page-18-1"></span>**General level**

#### **Path**

Administration  $\rightarrow$  System Initialization  $\rightarrow$  General Settings  $\rightarrow$  ProcessForce tab  $\rightarrow$ Inventory tab

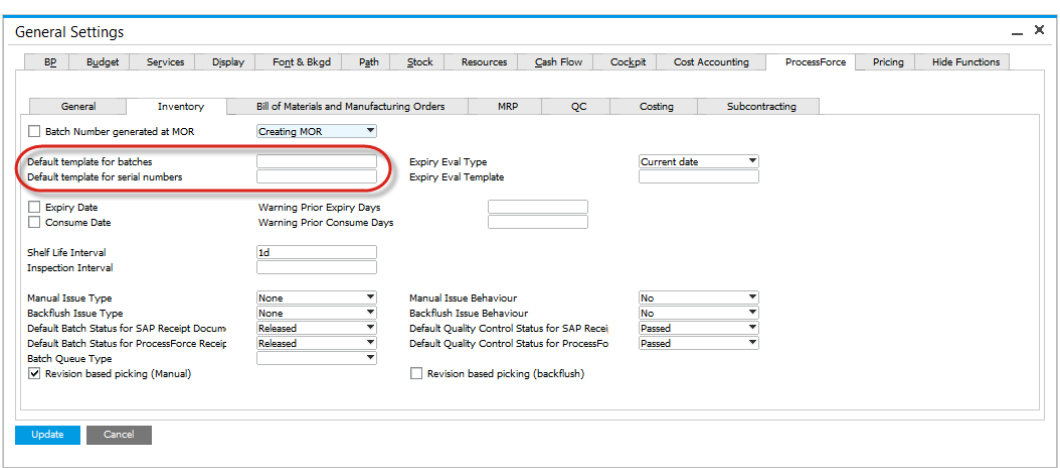

You can use Batch Number generated at MOR option. To do this check Batch Number generated at MOR checkbox and choose one of the options. When choosing one of the Status options, batch will be generated on appropriate status change or on creation of a Manufacturing Order with specified status.

Note that when Batch Number generated at MOR option is checked, it is not possible to use Classification and MOR Number options on [a Batch Template.](#page-21-0) Update

Usage of %MORDN% parameter when Batch Number generated at MOR option is checked will be possible in ProcessForce from official release of 9.20 PL06 R1 version.

#### <span id="page-19-0"></span>**Item Group level**

#### **Path**

Administration  $\rightarrow$  Setup  $\rightarrow$  Inventory  $\rightarrow$  Item Groups  $\rightarrow$  ProcessForce tab

When checkboxes are unchecked it is possible to set a Batch or Serial template for an Item Group.

When checkboxes are checked, General Settings Batch or Serial template is used.

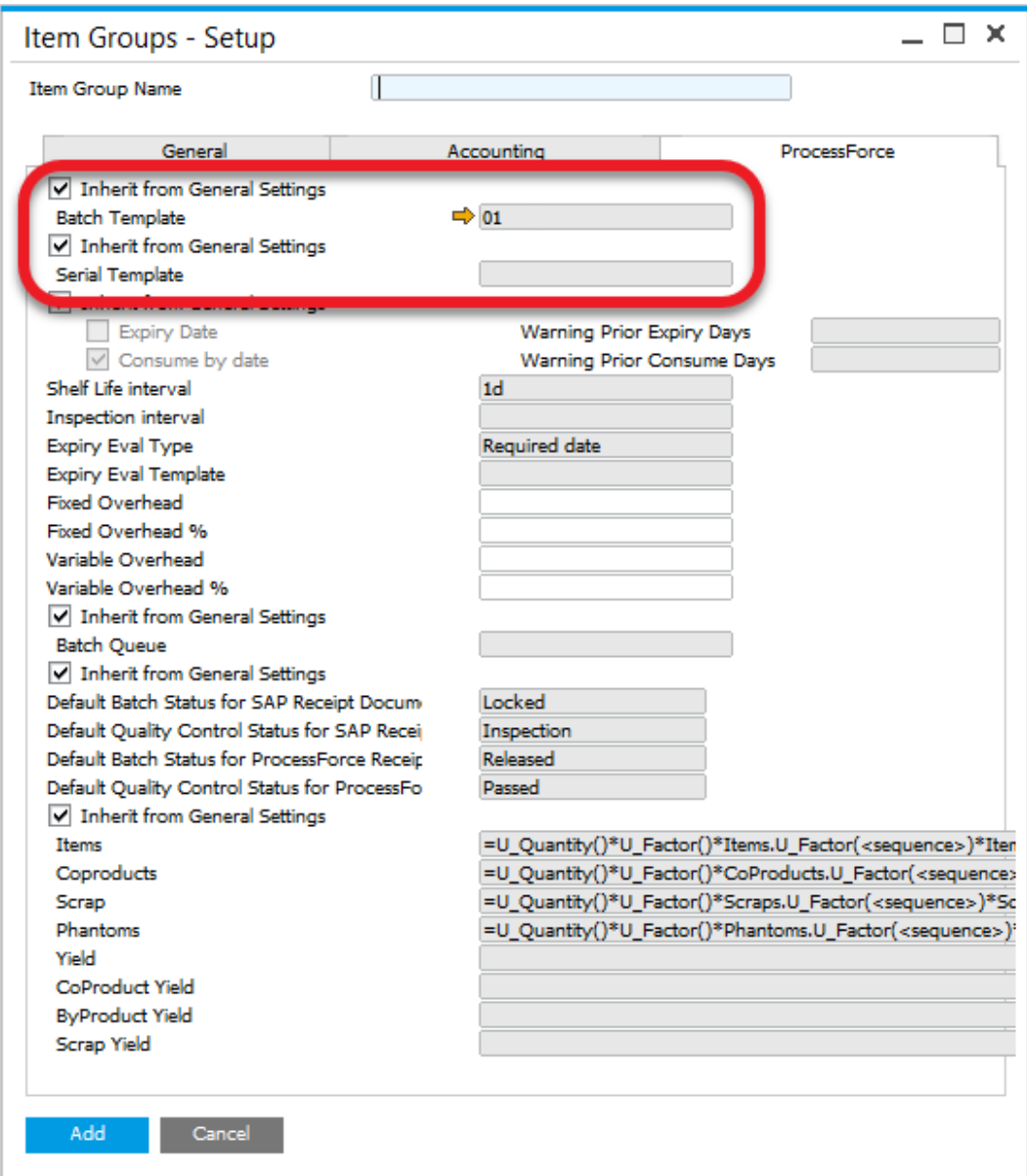

#### <span id="page-20-0"></span>**Item level**

#### **Path**

Stock Management → Item Details → Batch Details tab

When checkboxes are unchecked it is possible to set a Batch or Serial template for an Item.

When checkboxes are checked, Item Group Settings Batch or Serial template is used.

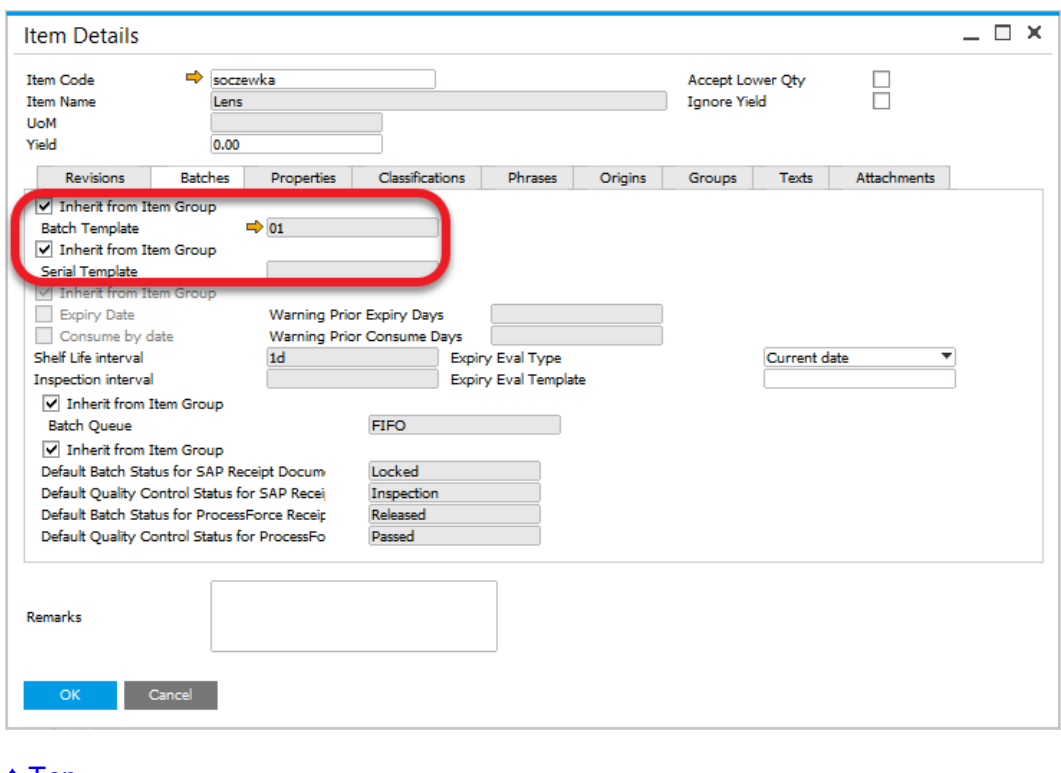

<span id="page-21-0"></span>[↑ Top](#page-17-1)

# **2.12.2 Defining Batch Template**

It is possible to define a Batch Template as a distribution number or a Batch Template assigned for suppliers. To do that, pick a desired category (Dist Number or Suppl Batch tab).

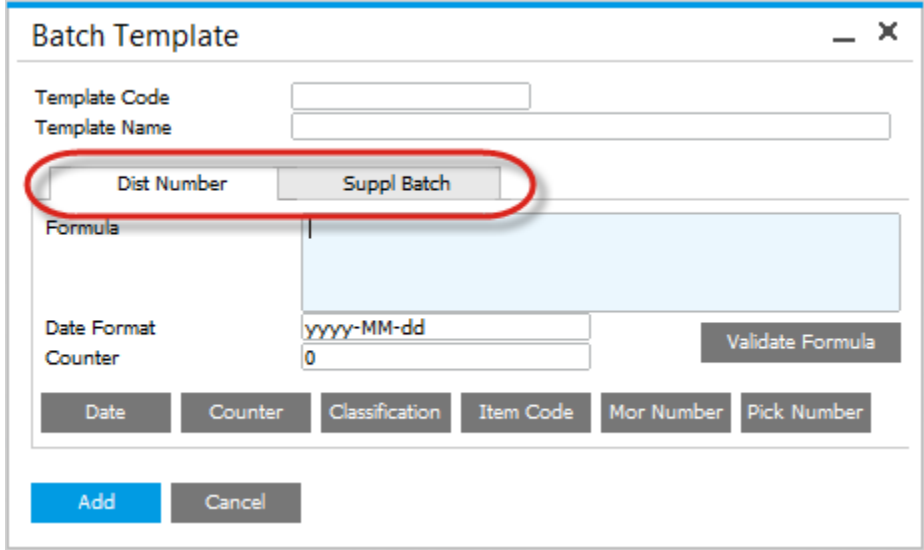

It is possible to define a Serial Number Template as a distribution number, a number for manufacturing items or as a Lot Number. To do that, pick a desired category (Dist Number, Manufacturing or Lot Number tab).

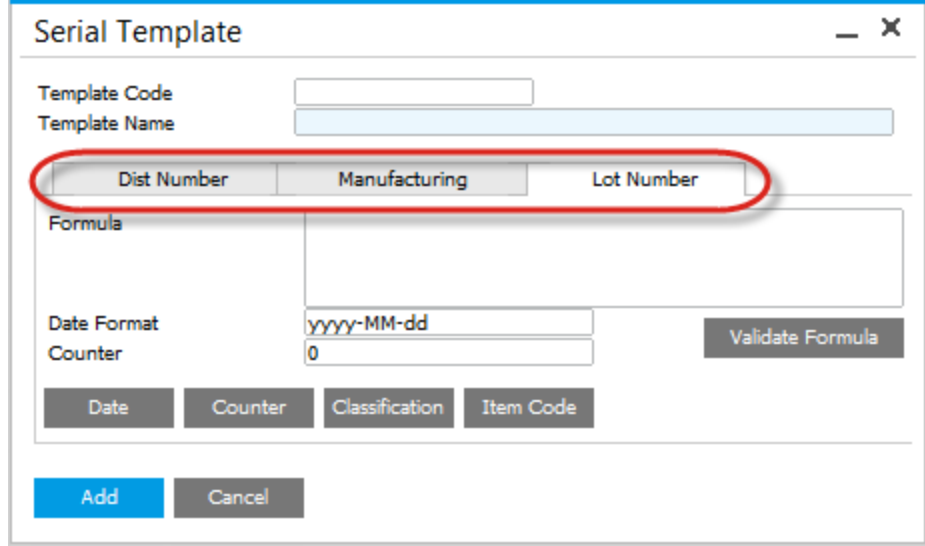

When adding a new Batch/Serial template the date and counter fields are defaulted as follows:

- Date = yyyy-MM-dd i.e. year-month-day
- Time = hh:mm:ss i.e hours:minutes:seconds
- Counter  $= 1$ . This is the starting value of the counter, it will increase starting with this value
- Maximum batch number = 32 characters, as per SAP Business One.

Note that Formula field is planned for 255 signs. Longer formulas will not work properly. You can use own databases procedure and scalar-valued functions.

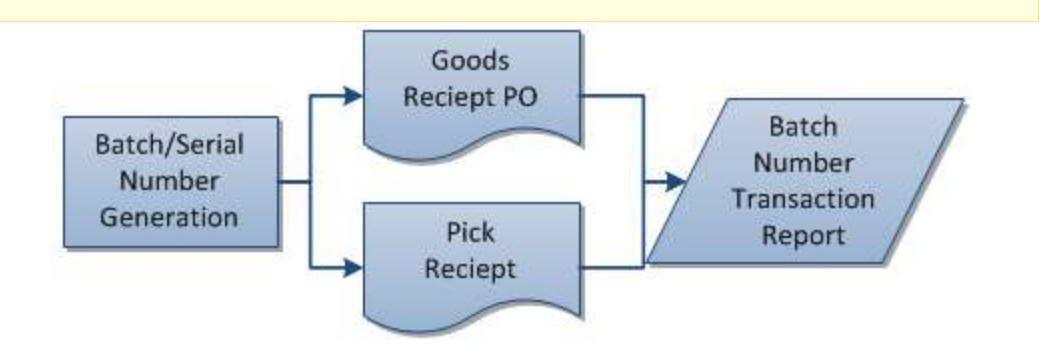

**How to reach Batch Number Transaction Report from Goods Receipt PO**  Right click on Goods Receipt PO form:

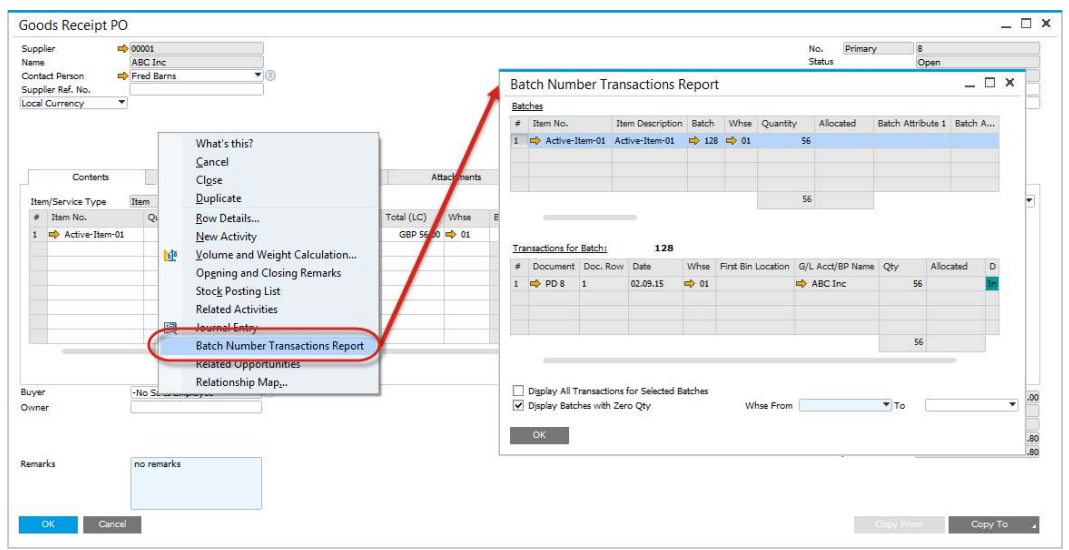

#### <span id="page-23-0"></span>**Example 1: Date**

- Select the date function
- To string another element of data enter + sign

When working on ProcessForce on SAP HANA, please use | | instead of + to string elements of a template

- To enter text or other symbols enter the value between ' and '
- Select the counter function
- Press the validate formula function to check the batch template syntax
- Press OK.

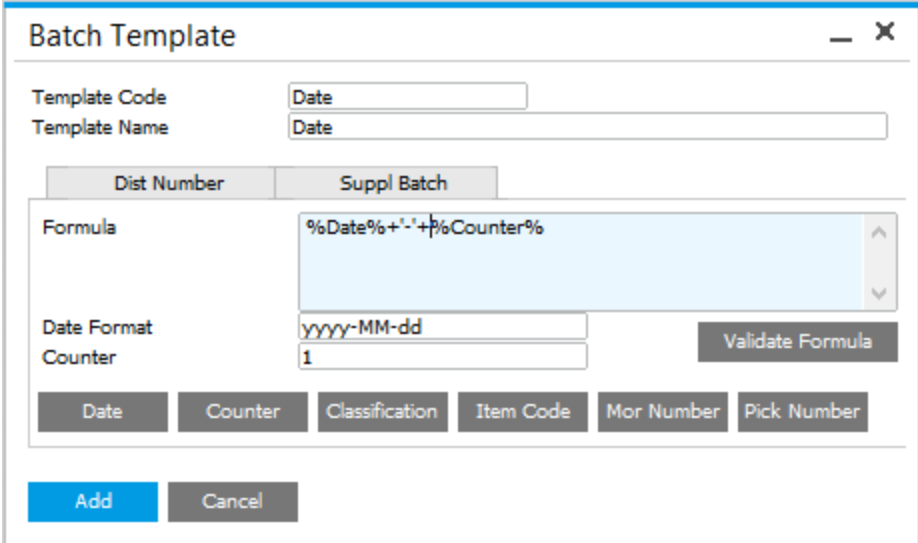

#### <span id="page-24-0"></span>**Example 2: Date and Time**

- Select the date function
- To string another element of data enter + sign

When working on ProcessForce on SAP HANA, please use || instead of + to string elements of a template

- Select the counter function
- After the date format add : separator  $hh = hours$ , : separator  $mm = minutes$
- Press the validate formula function to check the batch template syntax
- Press OK.

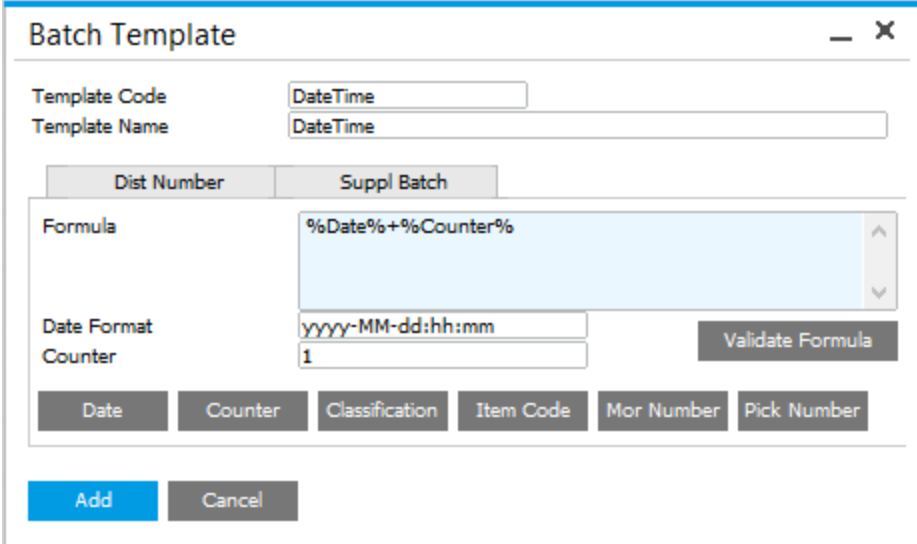

#### <span id="page-25-0"></span>**Example 3: Adding prefix**

- To enter text or other symbols as a prefix to the batch number use 'value ' = 'PF'
- To string another element of data enter + sign

When working on ProcessForce on SAP HANA, please use | | instead of + to string elements of a template

- Select the date function
- $\bullet$  To string another element of data enter  $+$  sign
- Select the counter function
- Press the validate formula function to check the batch template syntax
- Press OK

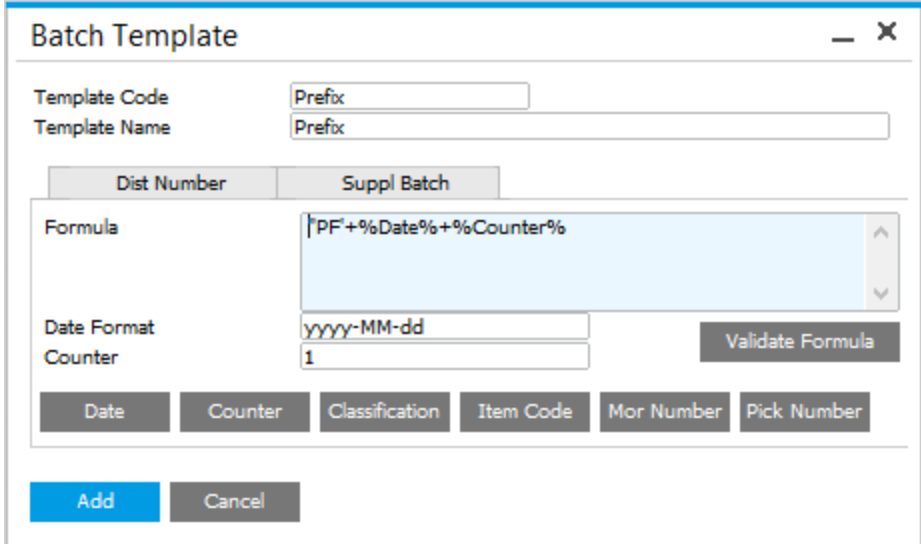

#### <span id="page-26-0"></span>**Example 4: Embedding Item number**

- To add the two first letters of the item number
	- o enter left,
	- o followed by (
	- o select the item code function
	- $\circ$  followed by a,
	- o followed by the number of item code digits
	- o followed by )
- To string another element of data enter  $+$  sign

When working on ProcessForce on SAP HANA, please use || instead of + to string elements of a template

- Select the date function
- $\bullet$  To string another element of data enter  $+$  sign
- Select the counter function
- Press the validate formula function to check the batch template syntax
- Press OK

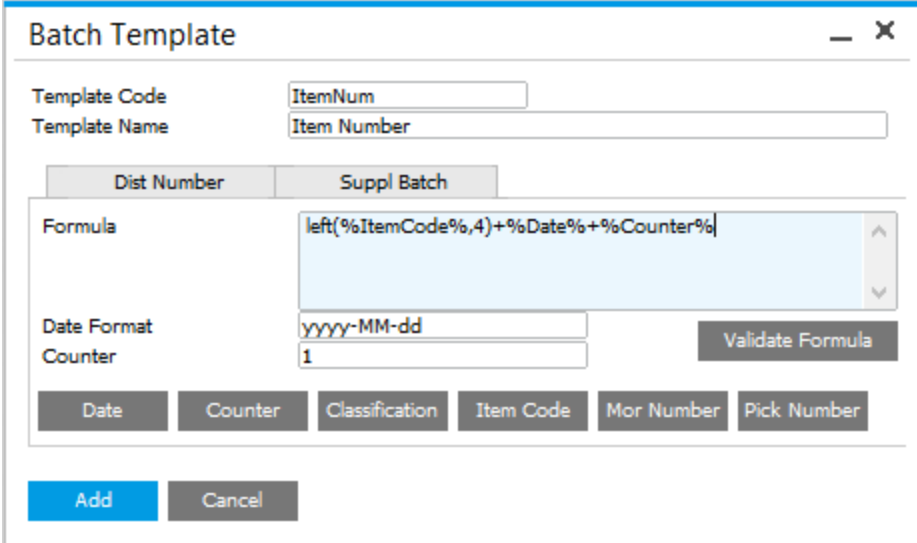

<span id="page-27-0"></span>**Example 5: Incremental batch number starting with 5 zeros, and maximum length of 6** 

- Select the date function
- $\bullet$  To string another element of data enter  $+$  sign

When working on ProcessForce on SAP HANA, please use || instead of + to string elements of a template

- To add an increasing number starting with 5 leading zeros
	- o enter right,
	- o followed by (
	- o enter five zeros
	- $\circ$  followed by a,
	- o followed by length of the total batch number
	- $\circ$  followed by  $)$
- To string another element of data enter + sign
- Select the counter function
- Press the validate formula function to check the batch template syntax

• Press OK

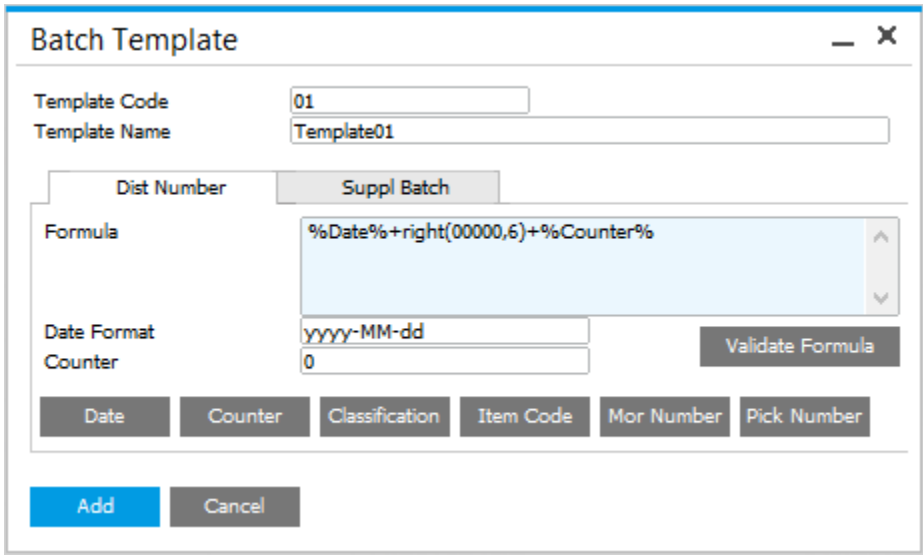

#### [↑ Top](#page-17-1)

#### <span id="page-28-0"></span>**Example 6: Using a specific value from a document in Batch generation template**

You can use other that specified in Batch Template form field to be incorporated in a Batch template. In this example a warehouse value is used. Batch template generation is not suitable for this but we can set User Defined Values for Classification field to incorporate a warehouse value into the batch name.

1. Create a new query in Query Generator (Tools  $\rightarrow$  Queries  $\rightarrow$  Query Generator), type in \$[PDN1,WhsCode] (the name of the warehouse field) in Select field.

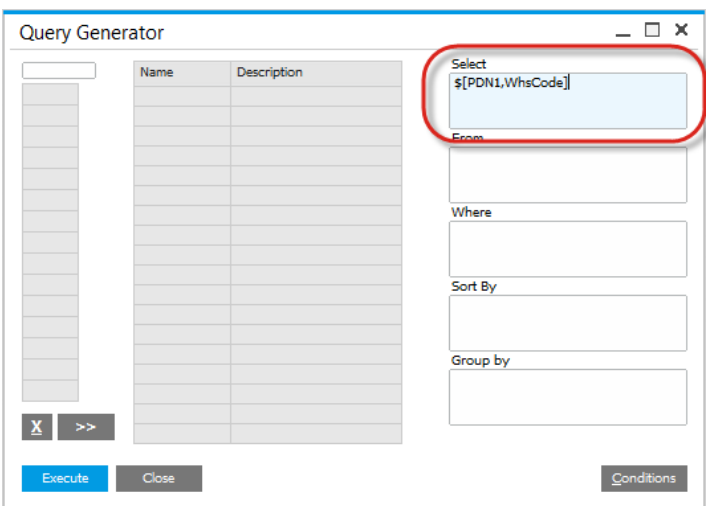

#### **How to check a field name? Click to check**

a) go to View  $\rightarrow$  System Information and check the option (or click Ctrl + Shift + I):

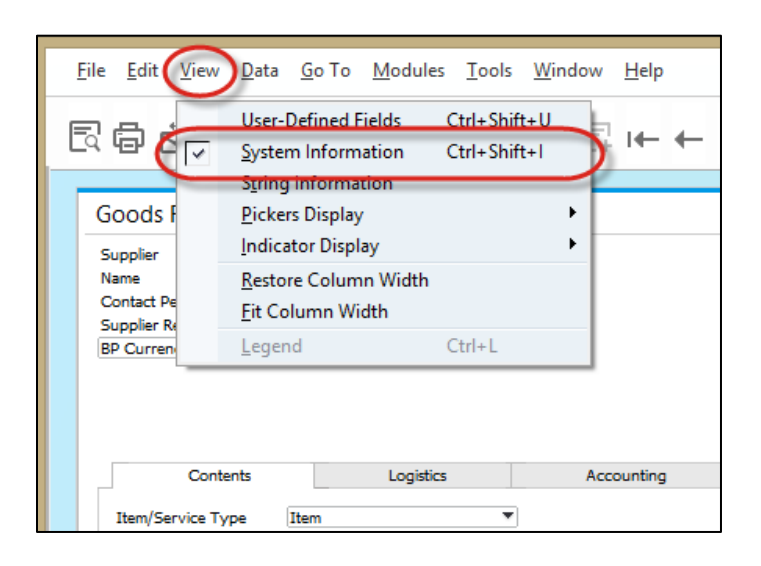

b) point the field with a cursor – the name of the field will be displayed in System Messages Log:

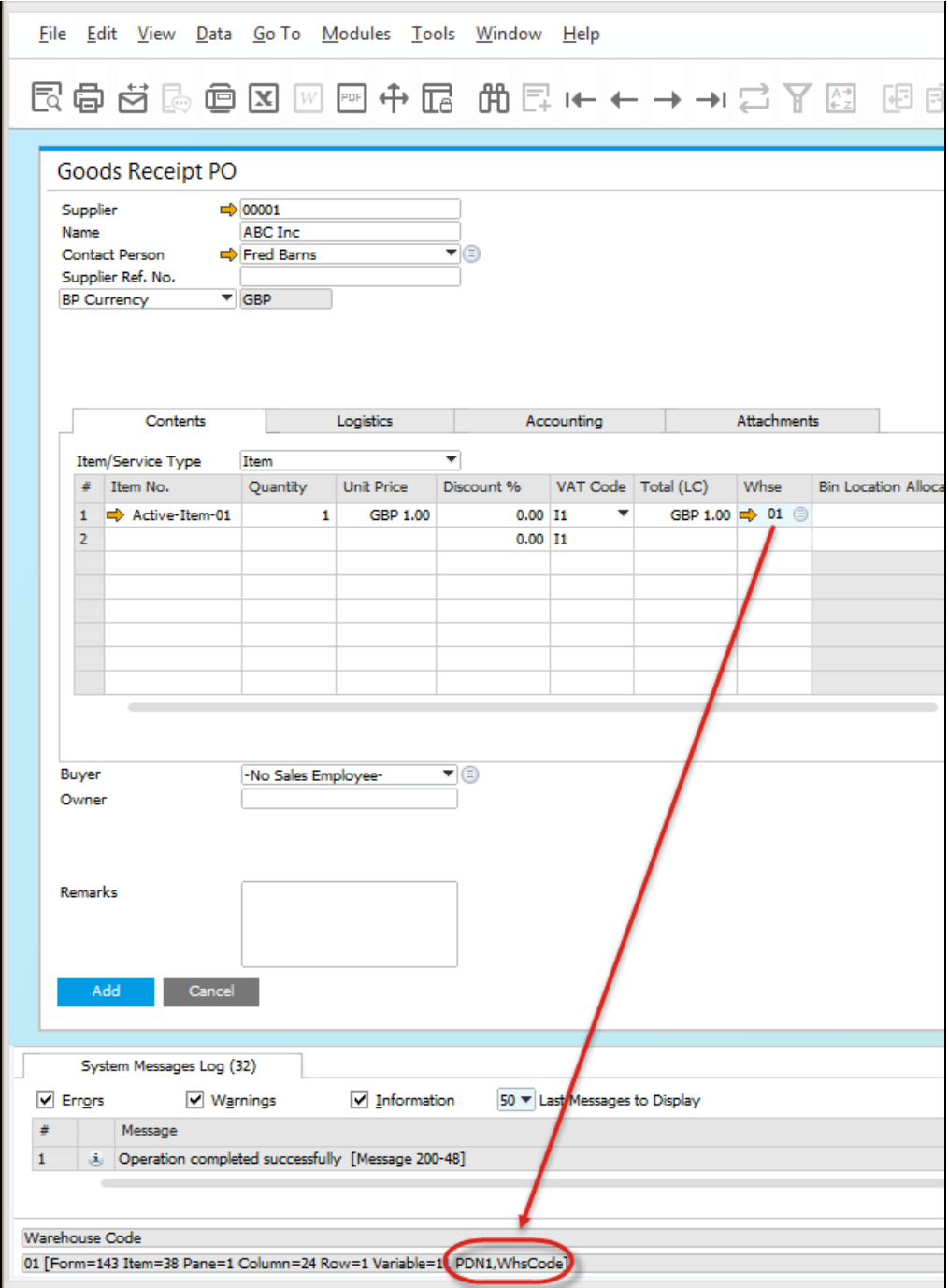

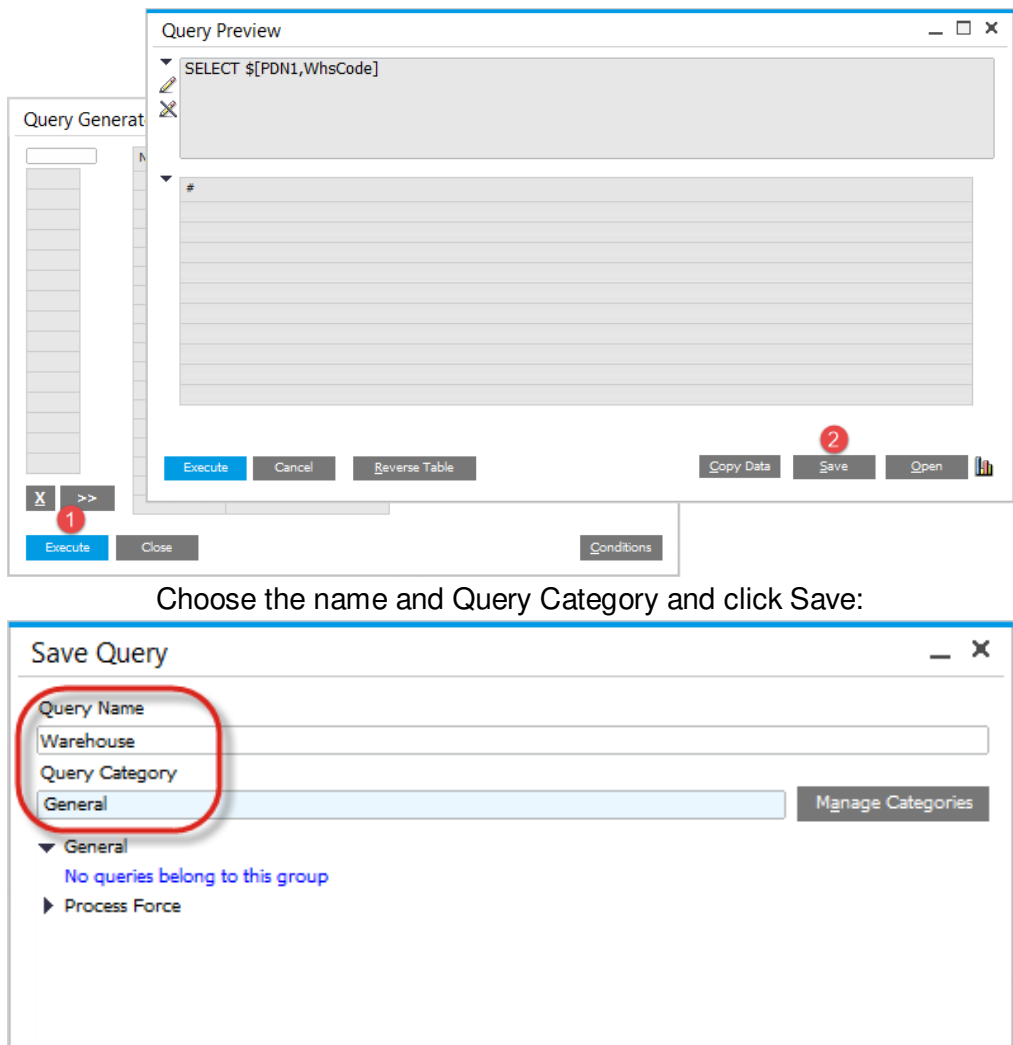

#### Click Execute and then Save in new window:

2. Click Classification field on Goods Receipt PO and go to Tools → Customization Tools → User-Defined Values - Setup:

Cancel

Save

New Stored Procedure

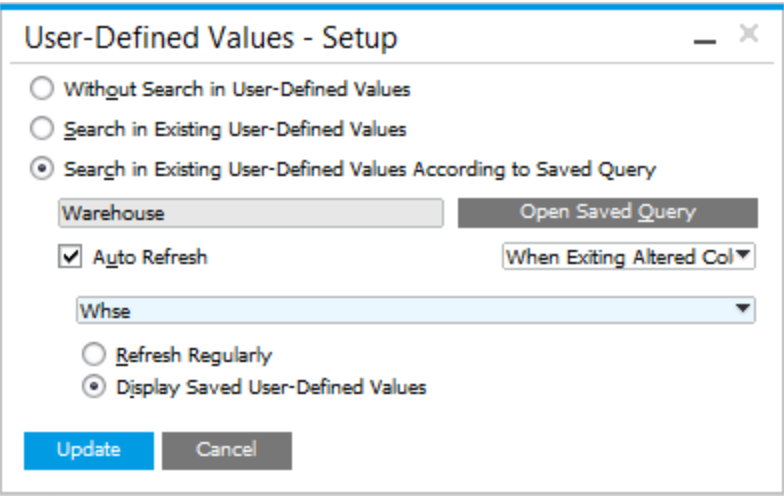

Choose previously created query, set other values and click Update.

3. From now on Classification field will be set on Whse value on every change on Whse field. Now if you would you use Classification in Batch Template, a value for warehouse will be incorporated in the template.

The same way you can set values from different field in the classification field and use it in a batch template.

#### <span id="page-32-0"></span>**Example 7: Current date + shelf interval**

The following formula allows to generate a batch name with current date  $+$  shelf life time added.

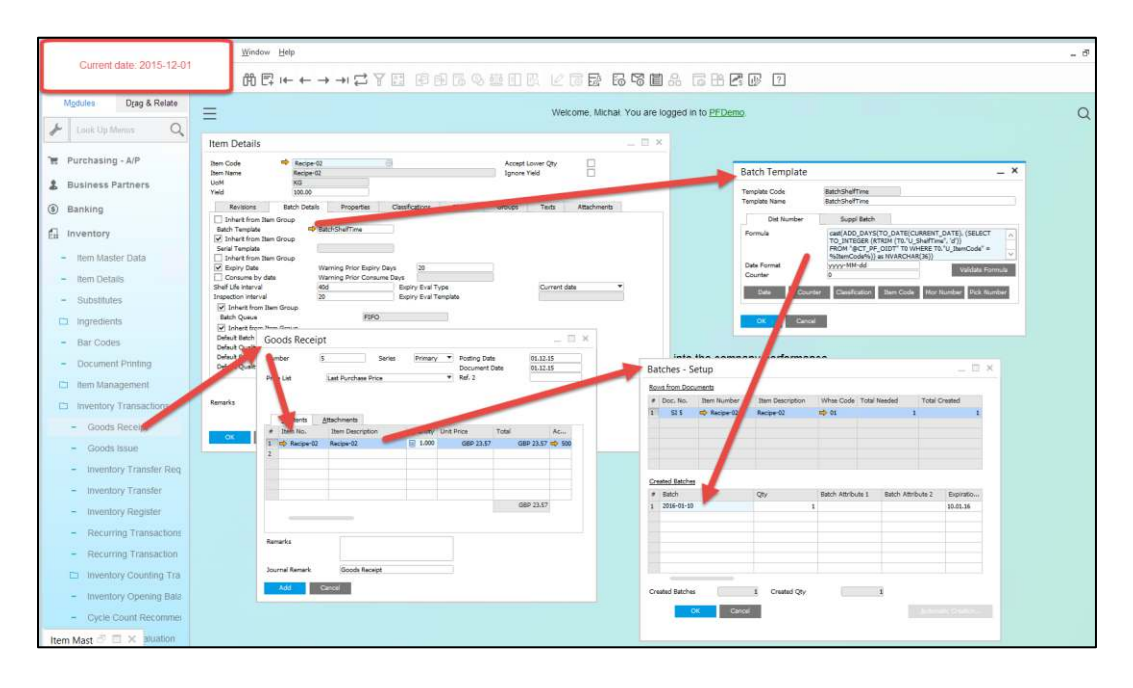

#### <span id="page-33-2"></span>**SAP HANA Studio – test**

To use the query for a specific Item use the following data:

```
SELECT cast(ADD_DAYS(TO_DATE(CURRENT_DATE), (SELECT TO_INTEGER
(RTRIM (T0."U_ShelfTime", 'd')) 
FROM "@CT_PF_OIDT" TO_WHERE TO."U_ItemCode" = 'your item code')) as
NVARCHAR(36) FROM DUMMY
```
#### <span id="page-33-3"></span>**Batch Template formula**

The whole query result has to be converted/cast as text:

```
cast(ADD_DAYS(TO_DATE(CURRENT_DATE), (SELECT TO_INTEGER (RTRIM
(T0."U_ShelfTime", 'd')) FROM "@CT_PF_OIDT" T0 WHERE 
T0."U_ItemCode" = %ItemCode%)) as NVARCHAR(36))
```
The result of the formula has to be text value (NVARCHAR type, 36 characters; it is performed by using "cast" command).

<span id="page-33-0"></span>[↑ Top](#page-17-1)

### **2.12.3 Defining Serial Template**

<span id="page-33-4"></span><span id="page-33-1"></span>Serial Template defining process looks the same as Batch Template defining process shown in examples above.

# **2.13 Properties**

This form allows the user to define a specific property – physical and chemical characteristics, e.g. colour.

The corresponding groups and subgroups can also be defined for example physical and colour.

A list of valid values may also be defined from the reference library for example colour has valid values of yellow, blue, red and green.

Checking the Quality Control Testing box implies that the Item Property will be used during the QC testing process.

#### **On this page**

- [Item Properties](#page-34-0)
- [Item Property Groups](#page-34-1)
- **Property Reference** [Library](#page-35-0)
- [Properties assigning](#page-36-0)
	- o [Item Details](#page-36-1)
	- o [Batch Master](#page-37-1)  [Data](#page-37-1)

### **2.13.1 Item Properties**

<span id="page-34-0"></span>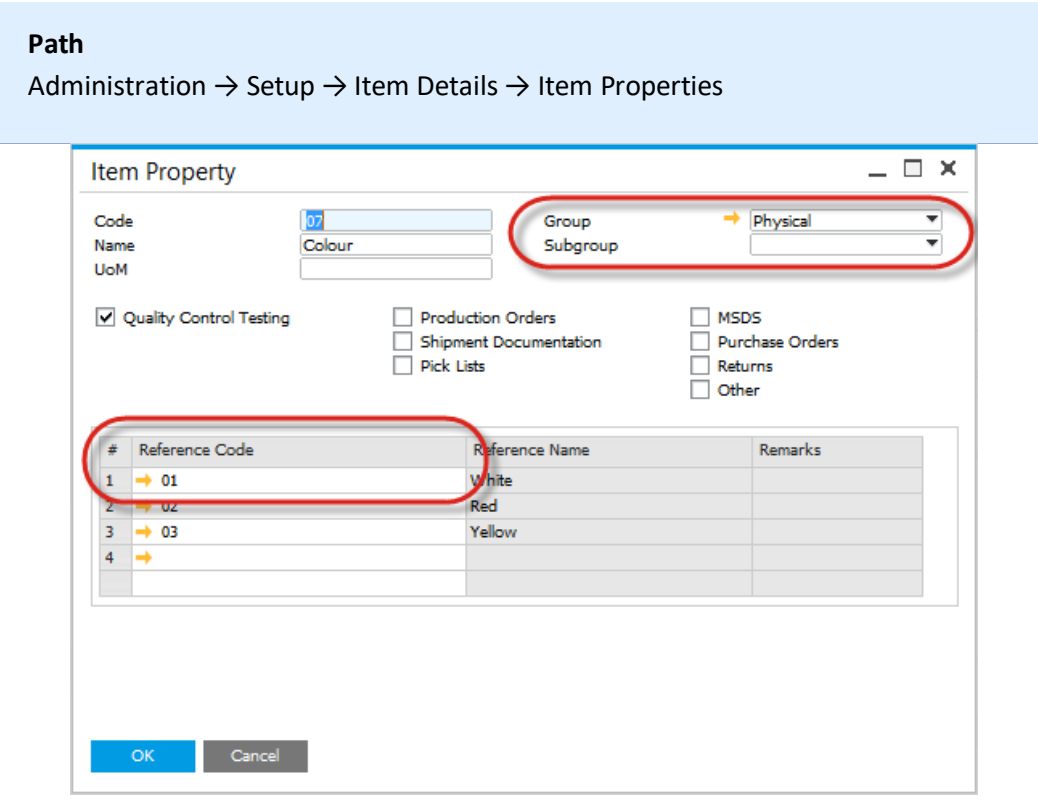

<span id="page-34-1"></span>[↑ Top](#page-33-4)

# **2.13.2 Item Property Groups**

#### **Path**

Administration → Setup → Item Details → Item Property Groups

This form allows the user to define a property group and its details.

You can define a name, a code and remarks for a specific property group.

For every group, a number of subgroups with its own name, code and remarks can be defined.

For example physical, with sub-groups of form and colour.

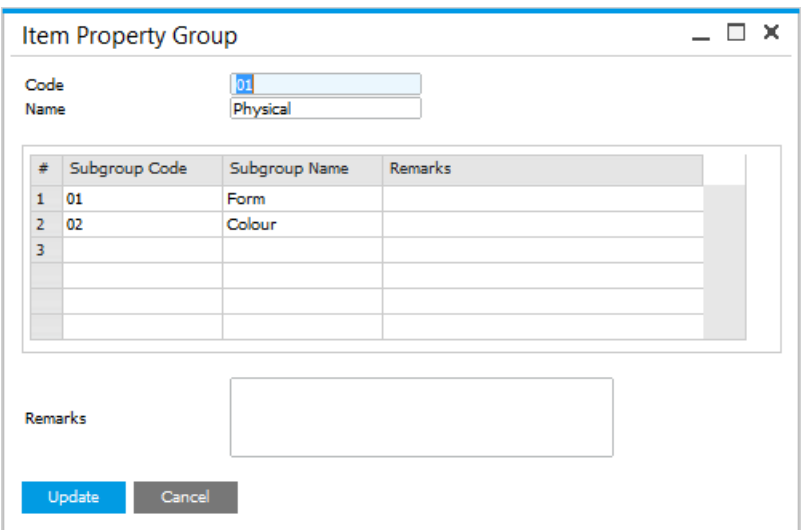

# <span id="page-35-0"></span>**2.13.3 Property Reference Library**

#### **Path**

Administration → Setup → Item Details → Property Reference Library

This form allows the user to create a library of valid values to be used in conjunction with properties.

These valid values, can be available for a single property type or for several property types, relating to items, resources, operations and operation inputs and outputs.

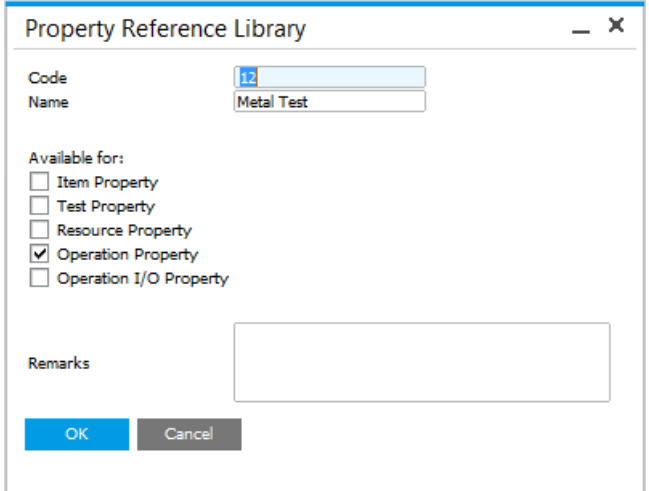

# <span id="page-36-0"></span>**2.13.4 Properties assigning**

#### <span id="page-36-1"></span>**Item Details**

Once created property can be assign to an item in Item Details form, Properties tab. By clicking a second column and than a circle displayed within a field, a property can be chosen:

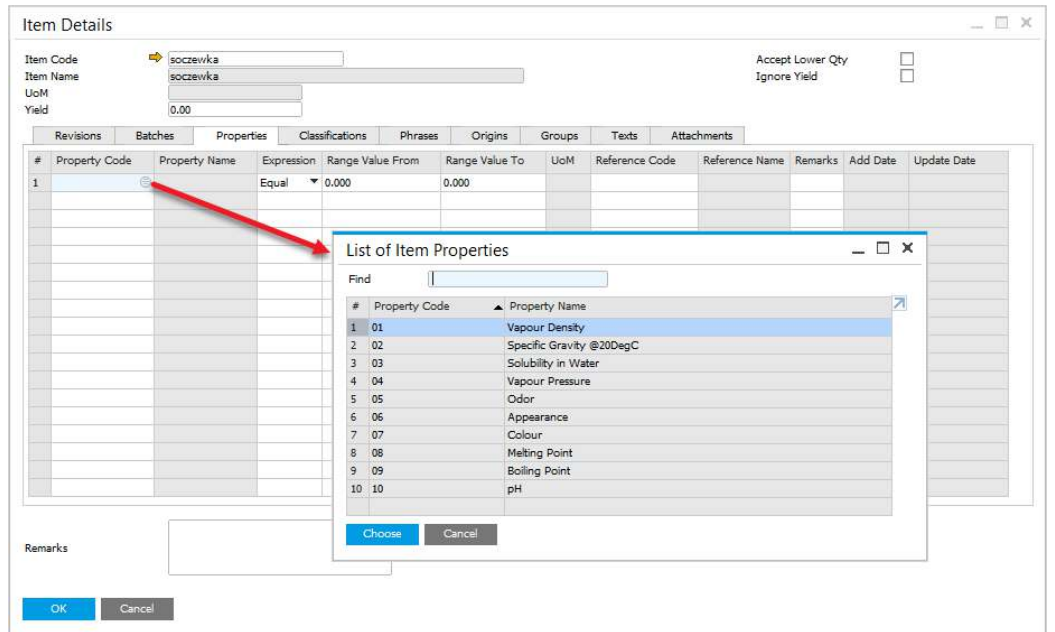

A chosen item group can be assigned to a specific type of a document by checking a proper check-box:

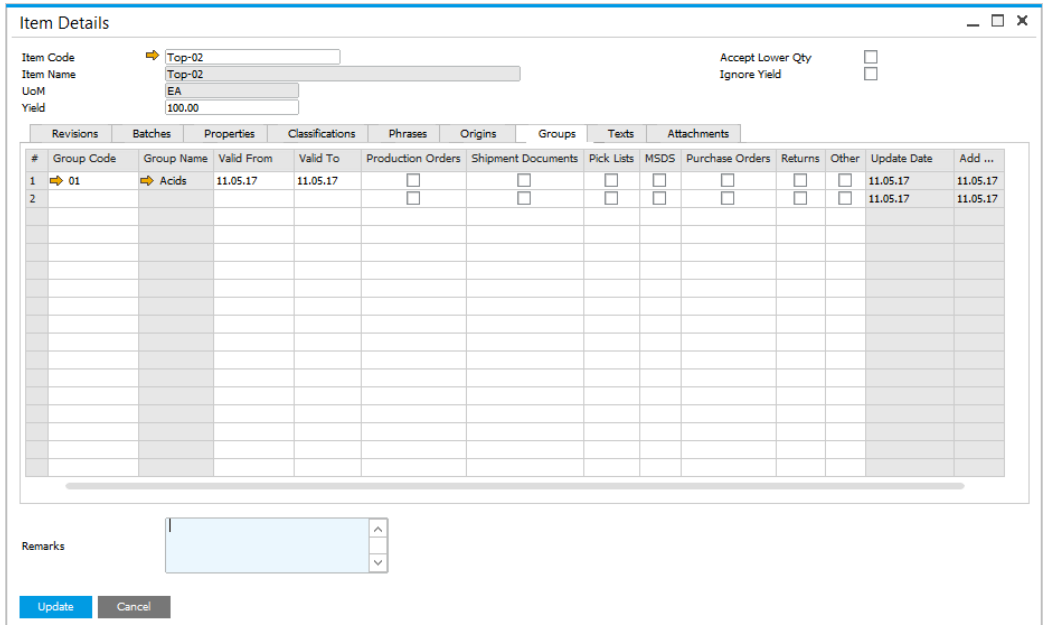

#### <span id="page-37-1"></span>**Batch Master Data**

**Path** Stock Management → Item Management → Batches → Batch Master Data

Predefined properties can be assign to a specific batch of a product.

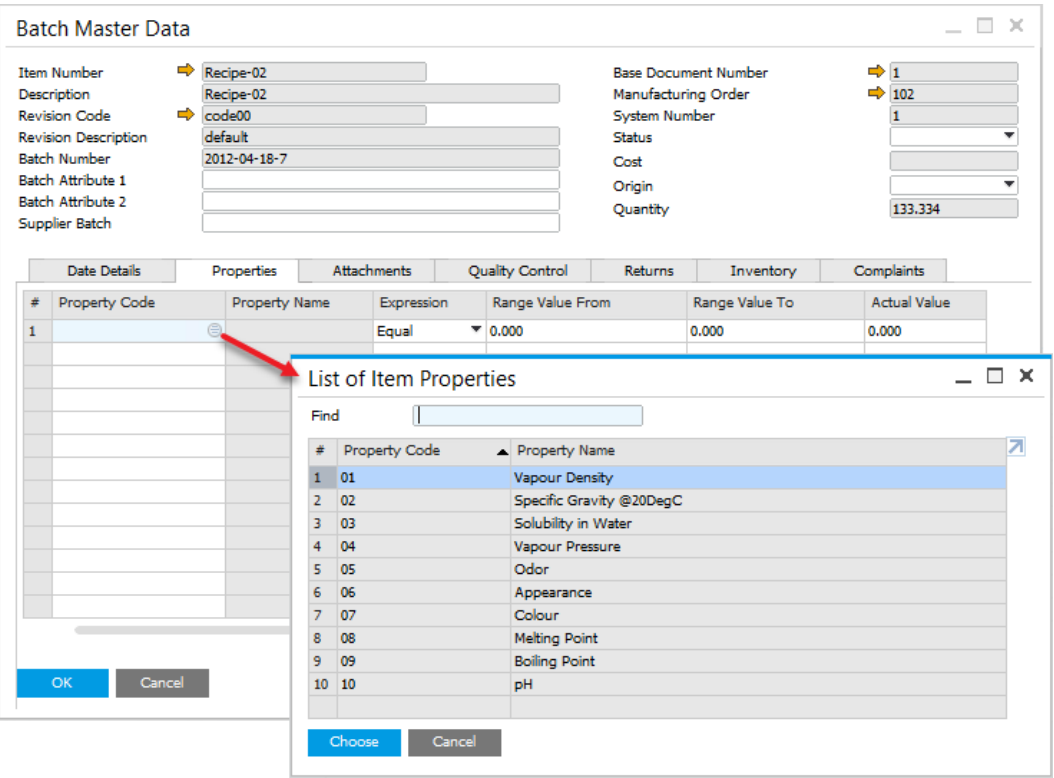

<span id="page-37-0"></span>[↑ Top](#page-33-4)

# **2.14 Item Classifications**

The Item Classification function allows the user to define specific classification with its name and code, for example corrosive, toxic, and nontoxic. Classifications can be grouped.

#### <span id="page-37-2"></span>**On this page:**

- [Item Classifications](#page-38-0)
- **[Item Classification Groups](#page-38-1)**
- Item Classification [assigning](#page-39-0)

### <span id="page-38-0"></span>**2.14.1 Item Classifications**

#### **Path**

Administration  $\rightarrow$  Setup  $\rightarrow$  Item Details  $\rightarrow$  Item Classification

In this form you can define a specific classification. You can also choose on what kind of documents a specific classification can be used (by checking a corresponding check-box).

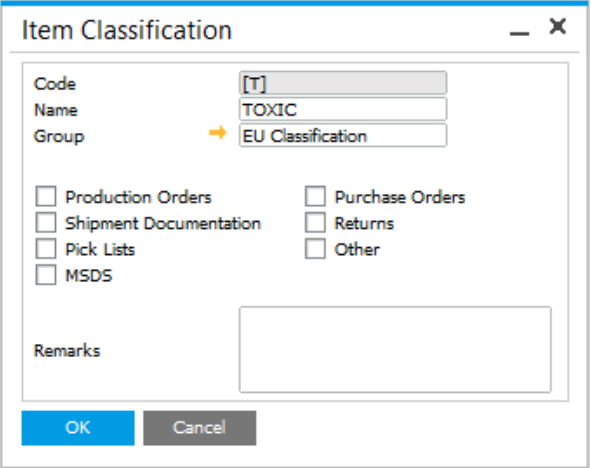

<span id="page-38-1"></span>[↑ Top](#page-37-2)

### **2.14.2 Item Classification Groups**

#### **Path**

Administration  $\rightarrow$  Setup  $\rightarrow$  Item Details  $\rightarrow$  Item Classification Groups

The Item Classification Group function allows the user to create groups of item classifications for example EU Classifications.

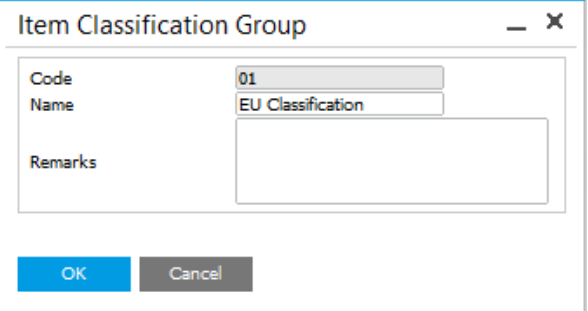

### **2.14.3 Item Classification assigning**

<span id="page-39-0"></span>Once created classification can be assign to an item in Item Details form, Classifications tab. By clicking a second column and and than a circle displayed within a field, a classification may be chosen:

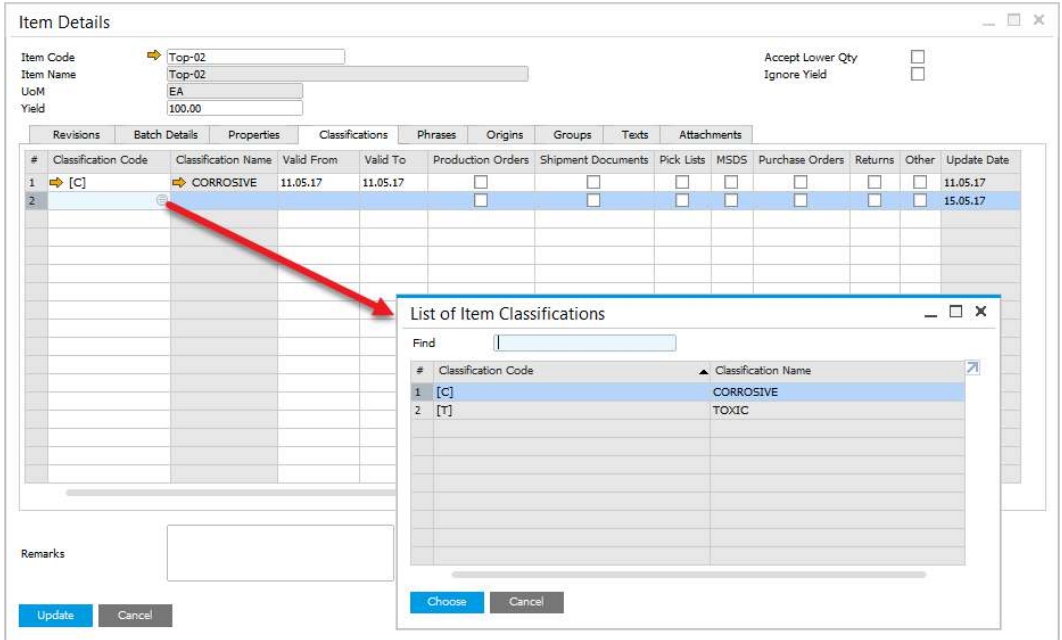

A chosen classification can be assigned to a specific type of a document by checking a proper check-box:

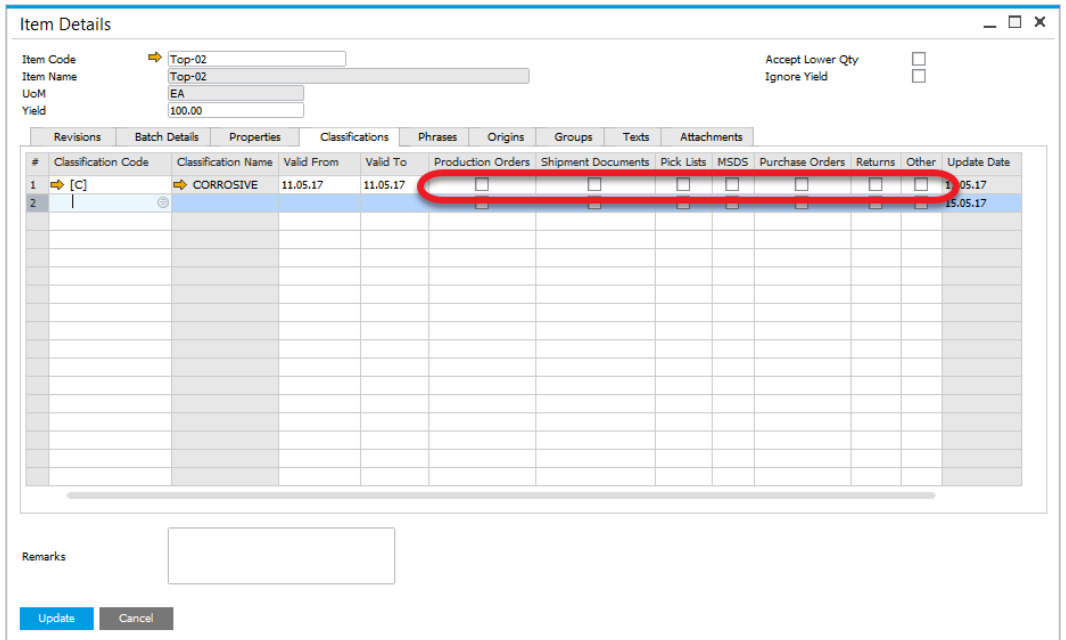

# <span id="page-40-0"></span>**2.15 Phrases**

<span id="page-40-2"></span>The Item Phrase form allows the user to define a specific phrase. Safety or Risk Phrases contain information about e.g. special transport and storage requirements or hazards. Phrases are defined in specific regulation e.g. EU Risk and Safety Phrases. ProcessForce Item Phrases functionality is also useful in creating a Material Safety Data Sheet for a specific item.

#### **On this page**

- [Item Phrases](#page-40-1)
- [Item Phrase Groups](#page-41-0)
- Item Phrase Group [assigning](#page-41-1)
- [Item Phrase assigning](#page-42-0)

### <span id="page-40-1"></span>**2.15.1 Item Phrases**

#### **Path**

Administration > Setup > Item Details > Item Phrases

You can choose on what kind of document a specific Item Phrase can be used (by checking a corresponding check-box).

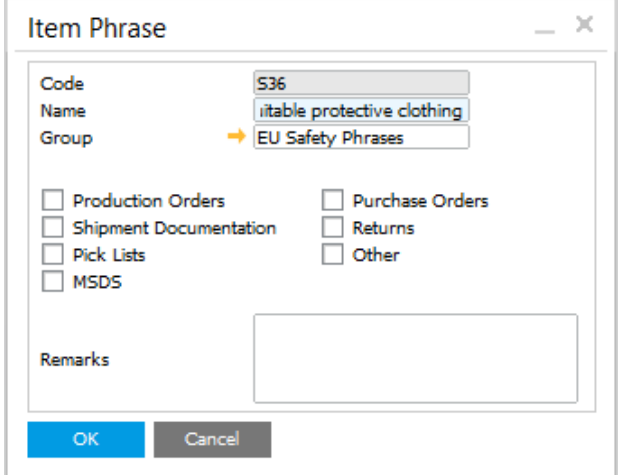

### <span id="page-41-0"></span>**2.15.2 Item Phrase Groups**

#### **Path**

Administration > Setup > Item Details > Item Phrase Group

The Item Phrase Group functions allow the user to create groups of standard phrases, for example EU Risk and EU Safety Phrases.

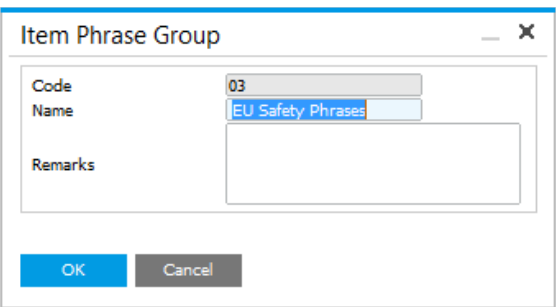

<span id="page-41-1"></span>[↑ Top](#page-40-2)

### **2.15.3 Item Phrase Group assigning**

#### **Path**

Administration > Setup > Item Details > Item Phrases

The user can assign an Item Phrase Group to an Item Phrase by clicking a Group field and than a circle displayed within the field and choosing a group:

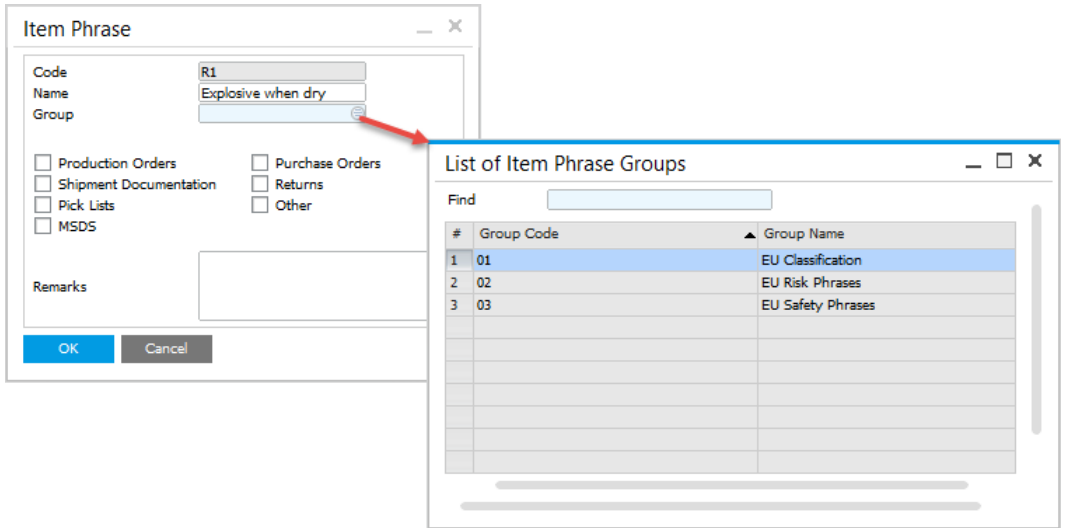

### <span id="page-42-0"></span>**2.15.4 Item Phrase assigning**

#### **Path**

Inventory  $\rightarrow$  Item Details  $\rightarrow$  Phrases tab

Once created phrase may be assign to an item in Item Details form, Phrases tab. By clicking a second column and and than a circle displayed within a field, a proper phrase may be chosen:

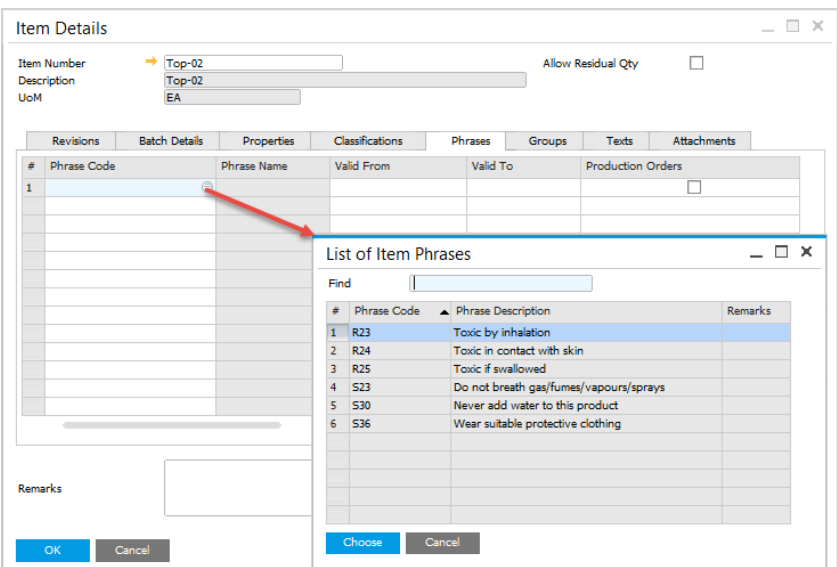

A chosen phrase may be assigned to a specific type of a document by checking a proper check-box

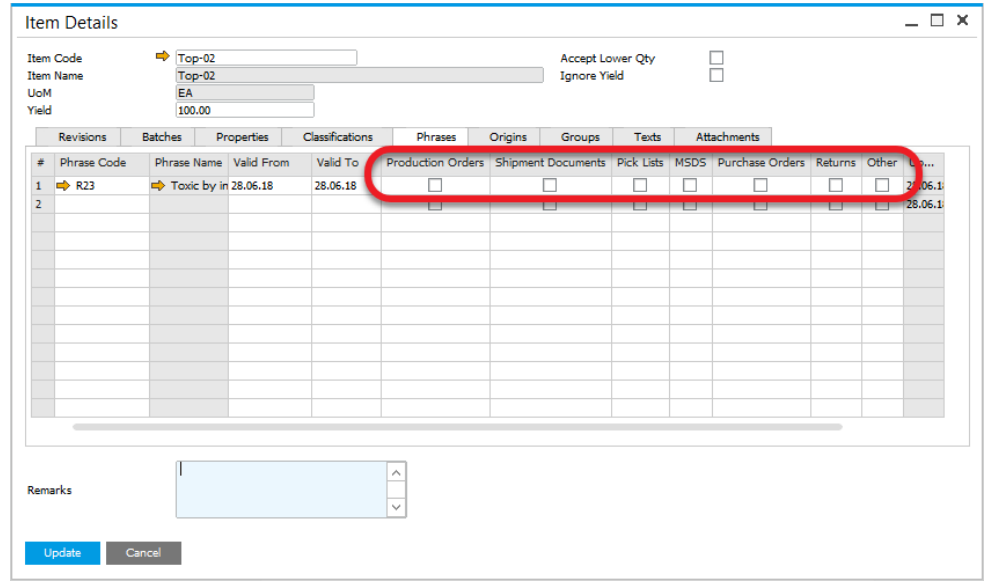

# <span id="page-43-0"></span>**2.16 Item Groups**

<span id="page-43-3"></span>The Item Group function allows the user to create groups of similar products, for example acids, solvents, boxes, and bottles. A higher level is available too: groups of groups.

#### **On this page:**

- [Item Groups](#page-43-1)
- [Item Group Groups](#page-43-2)
- [Item Group assigning](#page-44-0)
- Item Group Group [assigning](#page-45-0)

### <span id="page-43-1"></span>**2.16.1 Item Groups**

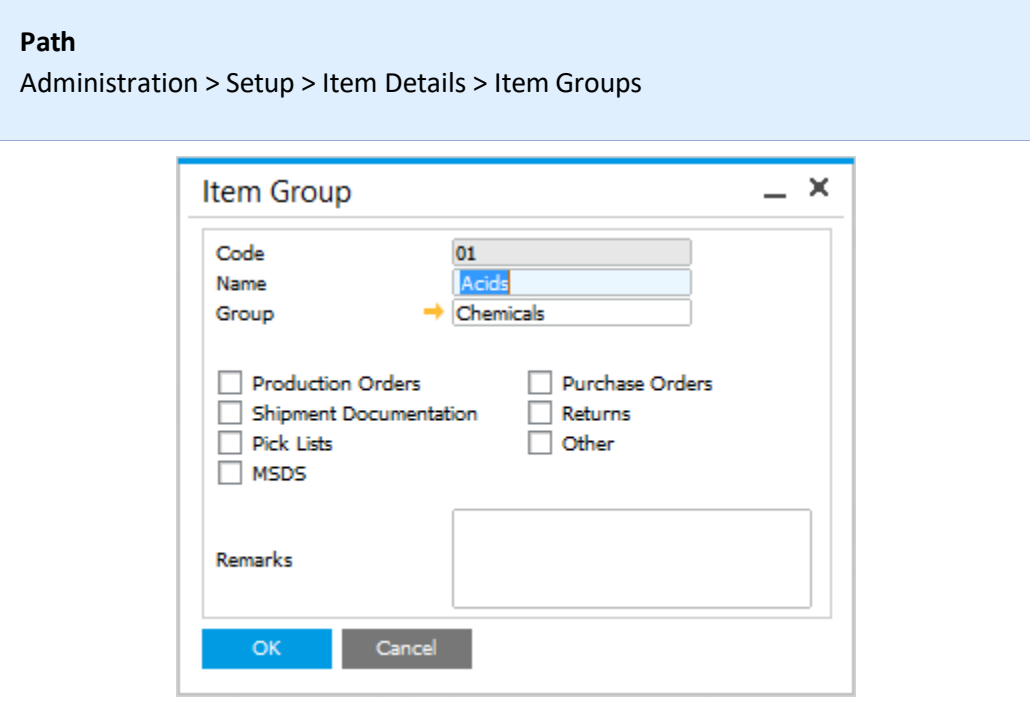

<span id="page-43-2"></span>[↑ Top](#page-43-3)

### **2.16.2 Item Group Groups**

#### **Path**

Administration > Setup > Item Details > Item Group Groups

The Item Group Group function allows user to define a grouping of a grouping, which is used to group similar sub-sets of items together, to aid in reporting and analysis.

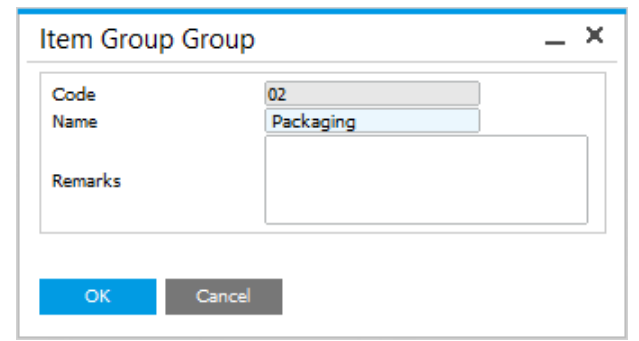

For example an item can belong to the group boxes and another grouping packaging.

<span id="page-44-0"></span>[↑ Top](#page-43-3)

### **2.16.3 Item Group assigning**

A once created item group can be assign to an item in Item Details form, Groups tab. By clicking a second column and than a circle displayed within a field, a proper Item Group can be chosen:

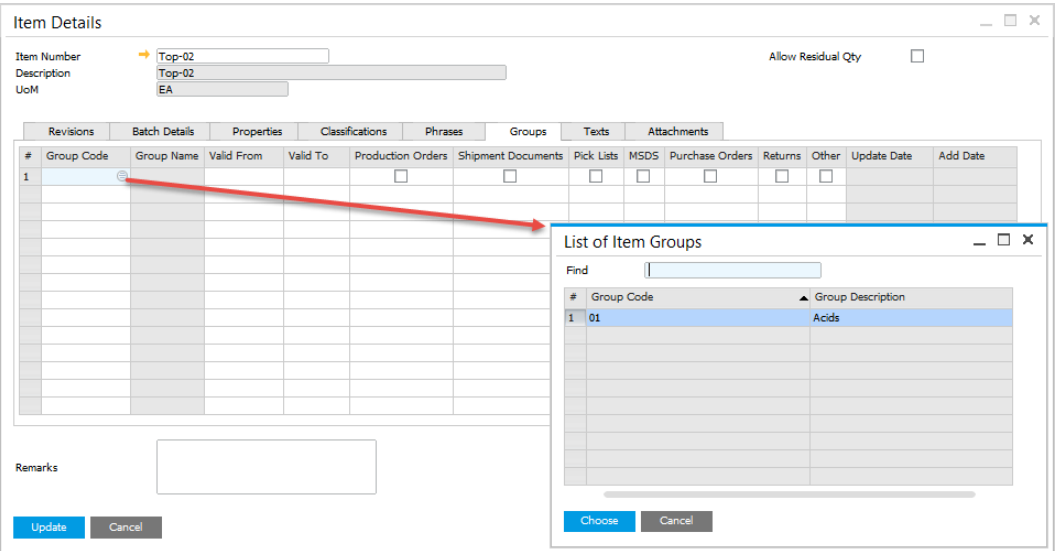

A chosen group can be assigned to a specific type of a document by checking a proper check-box:

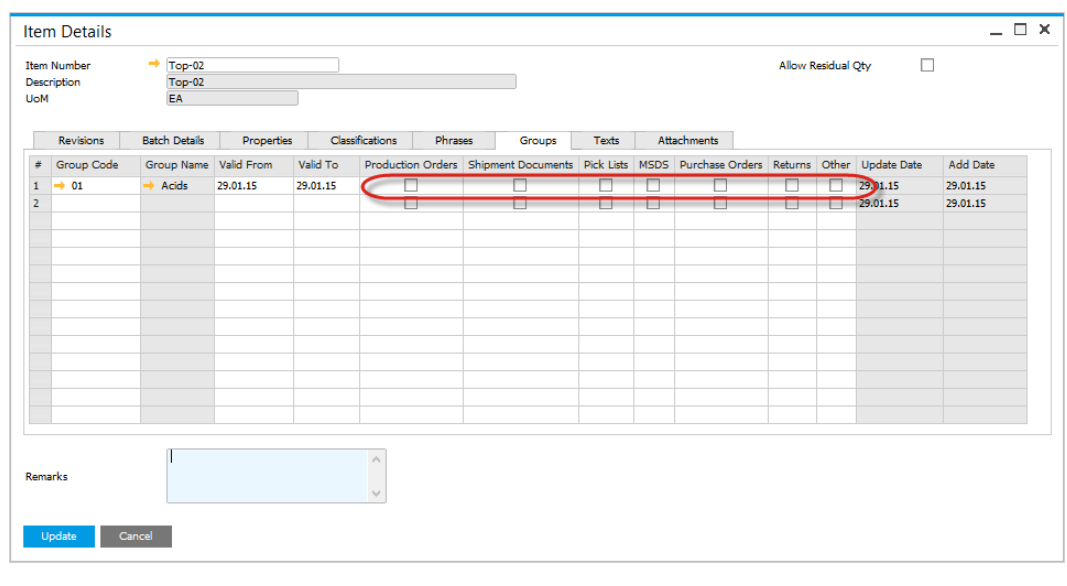

### <span id="page-45-0"></span>**2.16.4 Item Group Group assigning**

A once created item group group can be assign to an Item Group. By clicking a group field and then a circle displayed within a field, a proper Item Group Group can be assigned:

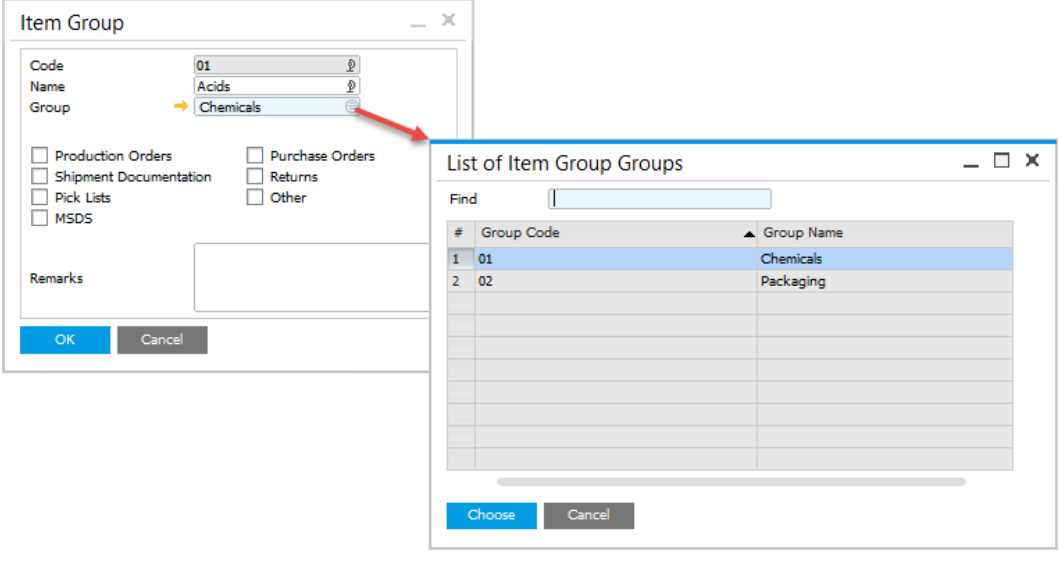

# <span id="page-46-0"></span>**2.17 Item Texts**

<span id="page-46-3"></span>The Item Text functions allow the user to define a set of standard texts that are used to describe the item.

For example define hazard instructions, safety text and cleaning information in case of a product spillage. You can specify on what kind of document specific Item Text will be used by checking corresponding check-box.

#### **On this page:**

- [Item Texts](#page-46-1)
- [Item Text Groups](#page-46-2)
- [Item Text assigning](#page-47-0)

### <span id="page-46-1"></span>**2.17.1 Item Texts**

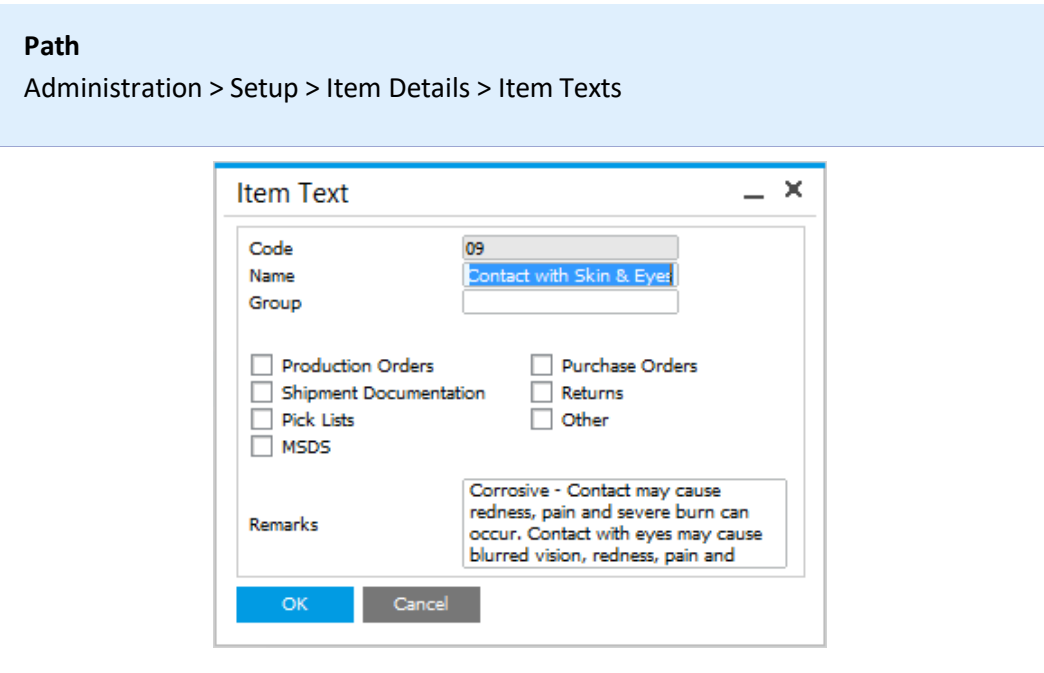

<span id="page-46-2"></span>[↑ Top](#page-46-3)

### **2.17.2 Item Text Groups**

**Path** Administration > Setup > Item Details > Item Text Groups The Item Text Group function allows the user to define a Item Text Group, which is used to group similar item texts together.

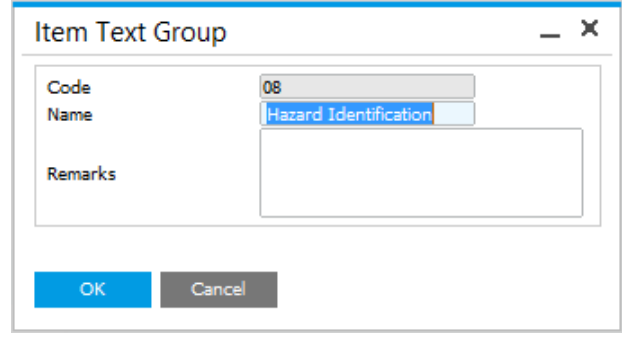

<span id="page-47-0"></span>[↑ Top](#page-46-3)

### **2.17.3 Item Text assigning**

A once created item text can be assign to an item in Item Details form, Texts tab. By clicking a second column and than a circle displayed within a field, a proper Item text can be chosen:

![](_page_47_Picture_38.jpeg)

A chosen text can be assigned to a specific type of a document by checking a proper check-box.

# <span id="page-48-0"></span>**2.18 MSDS, Labels and Documentation**

### <span id="page-48-1"></span>**2.18.1 Compliance Data**

Industries which sell their products both locally and internationally have to provide their customers with documents such as Material Safety Data Sheet (MSDS) in a applicable language as supporting documentation for shipping. Using a combination of the forms listed below MSDS master data can be defined.

- Classification
- Phrases
- Texts
- **•** Groups
- <span id="page-48-2"></span>Properties

#### <span id="page-48-3"></span>**On this page:** [Compliance Data](#page-48-1)

- [Configuration](#page-48-2)
- [Example](#page-49-0)

### **2.18.2 Configuration**

 Within Company Details > Basic Initialization Tab, check the Multi-Language Support field:

![](_page_48_Picture_98.jpeg)

![](_page_49_Picture_0.jpeg)

Within View > Indicator Display, select Translatable Fields

<span id="page-49-0"></span>[↑ Top](#page-48-3)

### **2.18.3 Example**

Phrases form is used to define the EU Phrases lists. The code is the same in all countries but the name is different for each languages. Data source: <http://schoolscout24.de/cgi-bin/rsp/rspinput.cgi>

Czech **R1** Výbušný v suchém stavu.

Dansk **R1** Eksplosiv i tør tilstand.

Dutch **R1** In droge toestand ontplofbaar.

![](_page_49_Picture_81.jpeg)

# <span id="page-50-0"></span>**2.19 Substitute Items**

#### <span id="page-50-2"></span>**Path**

Main Menu > Stock Management > Substitutes

It is possible to assign a replacement for any Item. If a specific Item is not currently available in Warehouses, it can be replaced by a Substitute assign to it.

It is possible to set following settings for a Substitute:

- Parent Item Revision
- Item to be a Substitute
- Revision for Item to be a Substitute
- Time constraints for a Substitute validity
- Ratio value expressed in decimal setting a ratio of replacement, e.g.:  $1.00 = 100\%$  $0.5 = 50\%$  $1.50 = 150%$

![](_page_50_Picture_70.jpeg)

### <span id="page-50-1"></span>**2.19.1 Item Master Data context menu**

You can also reach Substitutes form from Item Master Data context menu:

![](_page_51_Picture_12.jpeg)

# <span id="page-51-0"></span>**2.19.2 Usage**

You can change a specific Item for its Substitute on Pick Order by using Choose From List option for an Item:

![](_page_51_Picture_13.jpeg)

![](_page_52_Picture_21.jpeg)

<span id="page-52-0"></span>![](_page_52_Figure_1.jpeg)

# **2.20 Yield Master Data**

<span id="page-52-1"></span>The default planned Yield % value is added on the Item Details form.

When he Item Detail record is created the Yield % value is set to 0.00.

If Yield % is not used within the Bill of Material, check the Ignore Yield field.

![](_page_52_Picture_22.jpeg)

If the item is a Parent item, the default Yield % value is copied to the Bill of Materials form header and if the Item is added to the Items, Coproducts and Scrap tab, this value is copied to the Yield field within the grid.

If the Ignore Yield field is checked then the Yield field within the Items, Coproducts and Scrap tabs will be set to 100.00.

![](_page_53_Picture_95.jpeg)

These Yield values can be changed if required.

<span id="page-53-1"></span><span id="page-53-0"></span>[↑ Top](#page-52-1)

# **2.21 Country of Origin**

Country of Origin is the country of manufacture, production, or growth where the product comes from, and is used extensively to support Country of Origin labelling (COOL), traceability and specific ingredients in a Customers recipe. To support this process, the associated master data

are defined on the Item Details form.

#### **On this page:**

- [Origins Tab](#page-54-0)
- [Batch Creation](#page-54-1)
- **[Batch Record](#page-55-0)**
- [Batch Selection](#page-56-0)

#### **Path:**

Inventory > Item Details > Origins tab

### **2.21.1 Origins Tab**

<span id="page-54-0"></span>![](_page_54_Picture_43.jpeg)

You can choose one default country of origin and a number of alternative countries.

With two button you can either copy a set of assigned countries from another Item Details record or clear already in-putted on the tab data.

#### <span id="page-54-1"></span>[↑ Top](#page-53-1)

### **2.21.2 Batch Creation**

During the Goods Receipt PO process, the default Country of Origin is added to the batch/lot record, and if necessary can be overridden to one of the alternative origins.

To do this, choose an Item line on Goods Receipt, right click and choose Generate Batches option.

![](_page_55_Picture_36.jpeg)

When you choose an Item line, in Created Batches table go to Origin column. The value in it is default country chosen on Item Details form for the Item (check the previous section). On clicking magnifier symbol, a list of defined for the Item alternative countries is open. You can choose one of the values instead of the default one.

<span id="page-55-0"></span>[↑ Top](#page-53-1)

### **2.21.3 Batch Record**

![](_page_55_Picture_37.jpeg)

The Origin is displayed on Additional Batch Details header. From here you can also change it to one of the alternatives defined in Item Details form.

# **2.21.4 Batch Selection**

<span id="page-56-0"></span>When picking a Batch, Origin column is also displayed:

![](_page_56_Picture_12.jpeg)

![](_page_57_Picture_0.jpeg)

**CompuTec** 

tel. + 48 68 38 188 00 fax + 48 68 38 188 20 www.computec.pl info@computec.pl

![](_page_57_Picture_2.jpeg)